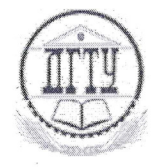

# МИНИСТЕРСТВО ОБРАЗОВАНИЯ И НАУКИ РОССИЙСКОЙ ФЕДЕРАЦИИ

ПОЛИТЕХНИЧЕСКИЙ ИНСТИТУТ (ФИЛИАЛ) ФЕДЕРАЛЬНОГО ГОСУДАРСТВЕННОГО БЮДЖЕТНОГО<br>ОБРАЗОВАТЕЛЬНОГО УЧРЕЖДЕНИЯ ВЫСШЕГО ОБРАЗОВАНИЯ<br>«ДОНСКОЙ ГОСУДАРСТВЕННЫЙ ТЕХНИЧЕСКИЙ УНИВЕРСИТЕТ» В Г. ТАГАНРОГЕ РОСТОВСКОЙ ОБЛАСТИ ПИ (филиал) ДГТУ в г. Таганроге

# УЧЕБНО-МЕТОДИЧЕСКОЕ ПОСОБИЕ

к практическим занятиям по учебной дисциплине ЕН.02 Информатика по специальности 22.02.06 Сварочное производство

> Таганрог 2018

Учебно-методическое пособие разработано на основе Федерального государственного образовательного стандарта (далее - ФГОС) по специальности среднего профессионального образования (далее - СПО) 22.02.06 Сварочное производство.

Разработчик(и): Преподаватель  $201\sqrt{\pi}$  $\kappa$  Lot \_ Т.М. Марданова  $-1/8$ 

Учебно-методическое пособие к практическим занятиям рассмотрены и одобрены на заседании цикловой методической комиссии специальности «Прикладная информатика (по отраслям)»

Протокол №  $\int$  от « 2<sup>2</sup>  $\frac{N}{N}$  08 201<u>8</u> г.

Председатель цикловой методической комиссии *QSI Coue* О.Н. Сахарова

 $\alpha$  dif  $\vartheta \gamma$  2018 r.

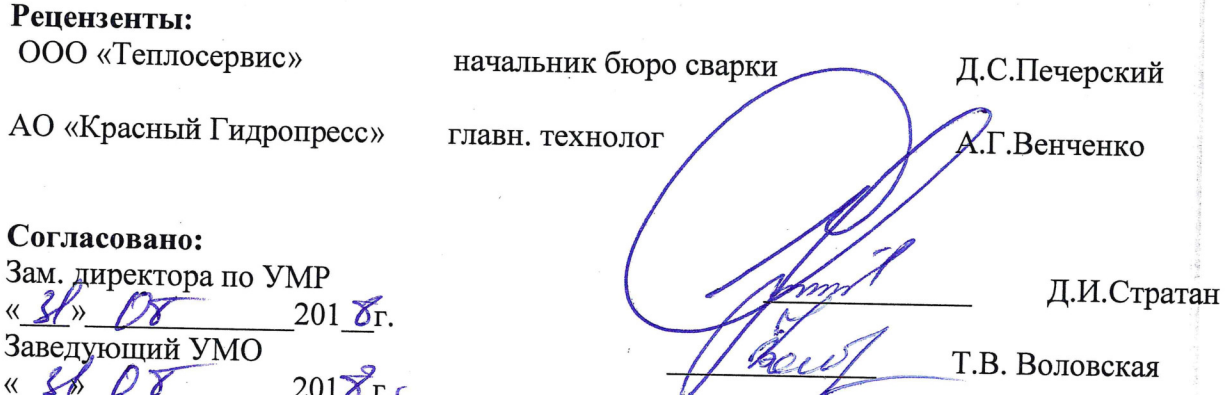

#### **Введение**

В учебно-методическом пособии к практикуму по курсу «Информатика» изложены сведения, необходимые для успешного выполнения практических занятий по данному курсу. Описан процесс работы с инструментарием, применяемым в практических занятиях, представлен ряд типичных задач и подходы к их решению. Практические занятия посвящены знакомству обучающихся с текстовыми редакторами, графическими редакторами, электронными таблицами и базами данных. Цель настоящего пособия – помочь обучающимся при выполнении практических занятий, выполняемых для закрепления знаний по теоретическим основам и получения практических навыков работы на компьютерах.

Обучающийся должен знать: различные подходы к определению понятия «информация»; методы измерения количества информации: вероятностный и алфавитный, знать единицы измерения информации; назначение наиболее распространенных средств автоматизации информационной деятельности; использование алгоритма как способа автоматизации деятельности; назначение и функции операционных систем. Обучающийся должен уметь: оценивать достоверность информации, сопоставляя различные источники; распознавать информационные процессы в различных системах; использовать готовые информационные модели, оценивать их соответствие реальному объекту и целям моделирования; осуществлять выбор способа представления информации в соответствии с поставленной задачей; иллюстрировать учебные работы с использованием средств информационных технологий; создавать информационные объекты сложной структуры, в том числе гипертекстовые; просматривать, создавать, редактировать, сохранять записи в базах данных; осуществлять поиск информации в базах данных, компьютерных сетях; представлять числовую информацию различными способами; соблюдать правила техники безопасности и гигиенические рекомендации при использовании средств ИКТ. Данное учебно-методическое пособие предназначено для обучающихся 2 курса.

#### **Правила выполнения практических занятий**

Практические занятия выполняются каждым обучающимся самостоятельно в полном объеме и согласно содержанию учебно-методического пособия.

Перед выполнением обучающийся должен отчитаться перед преподавателем за выполнение предыдущего занятия (сдать отчет).

Обучающийся должен на уровне понимания и воспроизведения предварительно усвоить необходимую для выполнения практических занятий теоретическую информацию.

Обучающийся, получивший положительную оценку и сдавший отчет по предыдущему практическому занятию, допускается к выполнению следующему занятию.

Обучающийся, пропустивший практическое занятие по уважительной либо неуважительной причине, закрывает задолженность в процессе выполнения последующих практических занятий.

# ПРАКТИЧЕСКОЕ ЗАНЯТИЕ №1 «ТЕКСТОВЫЙ ПРОЦЕССОР WORD»

Цель - изучение основных возможностей текстового процессора Microsoft WORD и получение практических навыков по созданию и редактированию текстовых документов. Форма отчета:

- титульный лист;
- содержание;
- введение (актуальность, цель, задачи);
- ответы на контрольные вопросы;
- выполненные задания и скрины (кнопка PrtScr) использованных элементов;
- заключение.

Время занятия: 2 часа.

### ТЕОРЕТИЧЕСКИЕ СВЕДЕНИЯ

### 1.1. Общие свеления

Microsoft Word — это приложение Windows, предназначенное для создания, просмотра, модификации и печати текстовых документов.

Текстовый процессор WORD является многофункциональной программой обработки текстов. Тексты и иллюстрации многих форматов могут быть импортированы в WORD непосредственно из других программ и встроены в текст документа. В результате такой процедуры они становятся частью текстового файла, продолжая при этом существовать отдельно в виде независимых файлов в формате породившей их программы. Таким образом, графики, таблицы, графические рисунки и др. объекты могут вызывать для обработки родительские программы их подготовившие. Описанные возможности реализуются благодаря механизму объектного связывания и встраивания - OLE (Object Linking and Embedding), который поддерживается редактором.

К основным функциональным достоинствам редактора WORD можно отнести следующие: возможность автоматизированного создания документов с использованием шаблонов; работа с таблицами, включающая возможность математических расчетов по таблице; редактирование сложных математических выражений с использованием Редактора формул; проверка орфографии; широкие возможности по использованию шрифтов; встроенный редактор графических примитивов и др.

Структура окна Word типична для приложений Windows. В неё входят элементы, необходимые для редактирования и форматирования текстов. В верхней части окна располагаются панели команд, к которым относятся строка меню и панели инструментов. После установки программы в ней по умолчанию присутствуют две панели инструментов -Стандартная и Форматирование. Однако если в ходе работы возникает необходимость в других панелях инструментов, их тоже можно открыть и расположить вдоль любой границы окна и отдельно.

Под панелями инструментов располагается линейка. Она помогает контролировать размещение элементов страницы и управлять операциями форматирования.

Основную часть окна занимает рабочая область, содержащая окно редактируемого документа. Если окно документа развёрнуто на всю рабочую область, то оно совпадает с окном программы. Поэтому в окне присутствуют два набора кнопок управления размером. Верхние кнопки относятся к программе, а нижние – к документу, и путать их не надо.

В самой нижней части окна располагается строка состояния. Она содержит справочную информацию о документе и индикаторы, указывающие на текущий режим

работы. Вспомните, что за оформление окна отвечает пункт меню Вид, с помощью которого можно включить или отключить отображение некоторых элементов управления. Проверьте, должны стоять флажки у панелей инструментов «Стандартная» и «Форматирование». Посмотреть можно пункт меню Вид - Панель инструментов (если флажков нет, то установите их щелчком мыши).

При подготовке текстовых документов на компьютере используются три основные группы операций (операции ввод, редактирование, форматирование):

- Операции ввода позволяют перевести исходный текст из внешней формы в электронный вид, то есть, в файл, хранящийся на компьютере. Под вводом не обязательно понимается машинописный набор с помощью клавиатуры. Существуют аппаратные средства, позволяющие выполнять ввод текста путём сканирования бумажного оригинала, и программы распознавания образов для перевода документа из формата графического изображения в текстовый формат.
- Операции редактирования (правки) позволяют изменить уже существующий электронный документ путём добавления или удаления его фрагментов, перестановки частей документа, слияния нескольких файлов в один или, наоборот, разбиения единого документа на несколько более мелких. Ввод и редактирование при работе над текстом часто выполняют параллельно.
- Операциями форматирования задают оформление документа. Команды форматирования позволяют точно определить, как будет выглядеть текст на экране монитора или на бумаге после печати на принтере.

### **1.2. Открытие существующего документа**

Открыть ранее созданный документ можно несколькими способами.

### **Способ 1:**

Запустить приложение Word.

Щёлкнуть по кнопке Открыть панели инструментов (или выбрать команду Открыть из меню Файл), откроется окно диалога.

В окне диалога выделите имя нужного файла и щёлкните на кнопке Открыть или сразу же дважды щёлкните на имени нужного файла, чтобы открыть его.

Возможны ситуации:

Текущей является нужная папка, а имени файла не видно — воспользуйтесь полосами прокрутки.

 Текущим является не тот диск или не та папка — щёлкнув на стрелке в строке Папка, выберите нужный диск и нужную папку и только после этого ищите.

# **Способ 2:**

Запустить приложение Проводник (или Мой компьютер);

Сделать текущим тот диск, на котором находится нужный документ (помните, что диск А: можно выбирать, только в том случае, если в дисковод вставлена дискета);

Последовательно открыть все папки до нужного документа.

Выделить имя нужного документа и дважды щёлкнуть на нём.

# **1.3. Перемещение и копирование фрагментов документа**

Элементарные операции редактирования текста сводятся к вставке или удалению символа. Вставка символа осуществляется его непосредственным вводом с клавиатуры. Для удаления символа используются клавиши Delete и Back Space в зависимости от того, требуется удалить символ справа или слева от курсора.

Более сложные операции предлагают работу с фрагментами документа, который может содержать рисунки, таблицы и другие объекты. В MS Word Вы можете перемещать,

копировать и удалять фрагменты документа. Однако прежде чем приступить к операциям с фрагментами, Вам необходимо выделить фрагмент в документе.

Для копирования и перемещения фрагмента Вы можете воспользоваться буфером обмена. Буфер обмена представляет собой область временного хранения информации.

С его помощью Вы можете:

Вырезать фрагмент документа, содержащий текст и другие объекты, из одного места и вставить в другое место.

Перенести целый документ или его часть в другой документ.

Скопировать фрагмент в буфер, не удаляя его из документа, что позволяет многократно использовать его в различных местах документа.

Для работы с буфером обмена Вы можете воспользоваться командами Вырезать, Копировать, Вставить меню Правка, соответствующими кнопками на панели инструментов Стандартная или соответствующими аккордами клавиш: Shift + Delete; Ctrl + Insert; Shift + **Insert** 

#### **Внимание!**

Информация, помещенная в буфере обмена, сохраняется в нем до тех пор, пока Вы не поместите в него новый фрагмент или не завершите сеанс работы с Windows. Если Вы помещаете в буфер обмена новый фрагмент, его предыдущее содержимое будет утрачено.

#### **1.4. Форматирование абзацев**

Основной смысловой единицей текста обычно является абзац. Поэтому команды выравнивания и операции форматирования предназначены для изменения внешнего вида отдельных абзацев.

Абзац – это структурный элемент текста. В процессоре Word абзац – это произвольная последовательность символов, ограниченная символом абзаца (возврат каретки). Абзац всегда начинается с новой строки. Допускаются и пустые абзацы (одиночные символы абзаца). Символ абзаца (маркер абзаца) – непечатаемый символ, который содержит все параметры форматирования соответствующего абзаца.

 Для полного форматирования абзаца используют диалоговое окно Абзац, которое открывают командой Формат—Абзац.

Выравнивание абзаца – это расположение его текста в соответствии с заданными правилами. Чаще всего речь идёт о горизонтальном выравнивании текста, то есть о его расположении между правым и левым полями страницы.

При выравнивании по левому краю все строки абзаца начинаются с одной и той же позиции, то есть левый край абзаца образует вертикальную линию.

При выравнивании по правому краю то же можно сказать о правой границе абзаца.

При выравнивании по ширине ровными оказываются и левая, и правая границы.

В случае выравнивания по центру строки располагаются симметрично относительно вертикальной оси, проходящей через середину страницы. Такое выравнивание нередко применяют для заголовков.

В программе Word выравнивание задают щелчком на соответствующей кнопке на панели инструментов Форматирование. Из четырёх кнопок (По левому краю, По центру, По правому краю и По ширине) может быть включена только одна.

#### **1.5. Установка параметров шрифта**

Шрифт – это слово для обозначения набора печатных символов одинакового размера и стиля. Читабельность документа – самое важное его качество. Идеальный документ – это тот документ, при чтении которого человек не обращает внимание на нюансы оформления текста, а впитывает информацию. Варьируя величину и толщину символов, легко отделить заголовки от текста, используя различное начертание – подчеркнуть значимость конкретного слова в предложении. Гармонично сочетая шрифты можно сделать так, что сложные понятия, которые надо донести до читателя, станут простыми и понятными. Основные параметры шрифта (тип, размер и начертание) можно установить с помощью панели инструментов форматирование. Но наиболее полный набор инструментов для работы со шрифтами предоставляет в Ваше распоряжение окно диалога Шрифт. С помощью этого окна можно выбрать и установить все параметры для шрифта, доступные в MS Word. В научных статьях и отчётах могут использоваться верхние и нижние индексы, например для обозначения степеней или в химических формулах. При помощи шрифтов можно задать письму определённый тон. Например, шрифт Times New Roman подчёркивает деловой стиль.

### **1.6. Создание колонтитулов**

Колонтитул — это часть страницы, на которой размещен текст, несущий справочную информацию. Колонтитул — обычный элемент оформления документа, расположенный либо в верхнем поле страницы (верхний колонтитул), либо в нижнем поле (нижний колонтитул).

При расстановке колонтитулов нужно помнить, что колонтитулы не ставятся на титульных листах, на листах, содержащих одни иллюстрации без текста, на листах с выходными данными издательства.

Для создания и редактирования колонтитулов, используется специальная Панель инструментов Колонтитулы (Вид — Колонтитулы). При этом на экране располагается верхнее и нижнее поля, которые отделяются от текста пунктирной линией, а основной текст приобретает светло-серую окраску и перестает быть активным. Кроме того, на экране присутствует панель Колонтитулы. С помощью данной панели инструментов можно переключаться между верхними и нижними колонтитулами, регулировать положение колонтитулов относительно текста, вставлять номер страницы, дату, время. Колонтитул оформляется как обычный абзац с применением приемов форматирования шрифта и абзаца.

Панель инструментов Колонтитулы можно переместить в любое место экрана, чтобы она не мешала Вам при работе. Режим создания колонтитулов не позволяет одновременно работать с основным документом.

Создавать и редактировать колонтитулы можно в любом режиме. Однако, просмотреть, как колонтитулы будут выглядеть в готовом документе можно только в режиме Разметка страницы или Предварительный просмотр.

Для завершения работы над колонтитулами щелкните кнопку Закрыть панели инструментов Колонтитулы.

# **1.6.1. Редактирование колонтитулов**

Колонтитулы должны отличаться от основного текста. Это достигается с помощью средств форматирования, имеющихся в Word. Вы можете изменить шрифт, увеличить или уменьшить размер символов, вставить графику, вставить таблицу, добавить строку или рамку, а также создать затенение. Можно изменить выравнивание или отступы, а также интервалы между строками или абзацами.

# **1.7. Редактор формул**

Редактор Формул может запускаться либо как самостоятельная программа, либо из WORD для WINDOWS Для запуска Редактора Формул из редактора WORD необходимо предварительно поместить курсор в рабочем окне в то место, куда необходимо вставить формулу. Далее необходимо вызвать последовательность директив Вставить - Объект... В активизированном диалоговом окне необходимо выбрать элемент Equation (Редактор формул). После запуска редактора формул открывается его прикладное окно (обычное окно

приложения), аналогичное по строению основному окну редактора WORD. Здесь появляется возможность использования палитры символов и палитру шаблонов.

Если Редактор формул был запущен внутри редактора WORD, то для завершения работы с ним необходимо щелкнуть левой клавишей мыши в любом месте текста главного окна WORD,

### **1.8. Работа с таблицами**

В своей работе с текстовыми редакторами Вам достаточно часто приходится сталкиваться с упорядоченной информацией. Наилучшим способом хранения такой информации в документах являются таблицы. Таблицы могут даже содержать иллюстрации для улучшения восприятия информации.

Таблица представляет сетку, образованную столбцами и строками. Пересечения столбцов и строк образуют ячейки таблицы. Каждая ячейка независима от других элементов таблицы, для неё Вы можете установить требуемый размер и формат. Работая с таблицами, желательно активизировать панель инструментов Таблицы и границы (меню Вид — Панели инструментов).

Редактор WORD позволяет выполнять следующие операции с таблицами: добавление строки в таблицу, добавление колонки в таблицу, изменение ширины колонки, изменение высоты строки, изменение расстояния между колонками, сортировка таблицы, сортировка колонки, добавление ячеек, разделение и соединение ячеек, удаление ячеек, строк и колонок, разделение таблицы, выполнение математических расчетов.

### **1.8.1. Изменение ширины колонки**

Изменить ширину колонки можно пользуясь мышью. Для этого следует поместить указатель мыши на правой ограничительной линии изменяемой колонки. При "точном попадании" на разделительную линию указатель мыши изменяет свой вид. С помощью такого указателя разделительная линия буксируется а нужную сторону до получения необходимой ширины колонки.

#### **1.8.2. Изменение высоты строки**

Для изменения высоты строки следует поступить следующим образом. Выделите строку, высоту которой вы хотели бы изменить. Выберите директиву Высота и ширина ячейки в меню Таблица. В появившемся диалоговом окне можно установить высоту строки. Например, в позиции Высота строки установите способ установки - Точно, в позиции сколько установите нужный размер строки в сантиметрах.

#### **1.8.3. Разделение и соединение ячеек**

Часто при построении таблицы появляется необходимость снабдить несколько столбцов одним общим заголовком. Для этого можно объединить несколько клеток строки для получения ячейки большей величины. С целью слияния ячеек нужно выделить все подлежащие объединению ячейки строки и вызвать директиву Объединить ячейки меню Таблица. Если требуется разделить ячейки используется директива Разбить ячейки.

#### **1.8.4. Вычисления в таблице**

Для вычисления значений в колонках таблицы следует поступить следующим образом:

установить курсор на ячейку, где должно быть записано итоговое значение;

- вызвать последовательность директив Таблица-Формула...
- в появившемся диалоговом окне Формула в строке Формула записать выражение например: = SUM(a1:a7) либо воспользоваться списком стандартных функций.

### 1.9. Вставка рисунков в документ

Поскольку любая иллюстрация более информативна, чем словесное описание, продуманное использование графиков позволяет сэкономить текст. увеличивает информативность и, главное, привлекает внимание читателя.

При работе с редактором MS Word Вы можете использовать самые различные иллюстрации: от рисунков, созданных с помощью самостоятельных программ, до фотографий, которые оцифровываются с помощью сканера. Кроме того, Вы можете воспользоваться уже готовыми рисунками, которые входят в комплект MS Word.

В первых версиях Word рисунок вставлялся непосредственно в точку вставки в тексте. Рисунки, полученные с помощью такого механизма вставки, назывались встроенными. В более поздних версиях Word можно вставлять рисунки в слой прорисовки, полученные таким образом рисунки перемещаемые. Перемещаемые рисунки обладают большими возможностями. Их можно помещать и в текстовом слое, и поверх текста, и в слое за текстом. Они легко перемешаются.

Перемещаемые рисунки отображаются только в режиме Разметки и на странице Предварительного просмотра. Встроенные рисунки отображаются в любом режиме.

### 1.9.1. Вставка и копирование рисунков

MS Word предоставляет несколько способов вставки рисунка в документ:

- Вставка рисунка из файла.
- Вставка рисунка из приложения.
- Вставка рисунка с помощью буфера обмена.

Способ 1. Вставка рисунка из файла осуществляется с помощью команды Вставка — Рисунок — Из файла. При этом открывается окно диалога Добавить рисунок. В этом случае достаточно указать только имя файла, в котором содержится нужный рисунок. Этот способ хорош в тех случаях, когда Вы не предполагаете редактировать рисунок или у Вас нет программы, в которой он создан.

Способ 2. Для вставки рисунка из приложений предусмотрено 2 способа.

Основной способ вставки рисунка из приложения осуществляется с помощью команды Вставка — Объект. Вам предлагается большой список приложений. MS Word открывает исходное приложение, в котором Вы можете создать новый рисунок или загрузить один их готовых рисунков. Недостаток заключается в необходимости наличия приложения для создания рисунка, зато взамен Вы получите возможность редактирования рисунка, вставленного в документ MS Word, с помощью исходного приложения.

Можно воспользоваться дополнительным меню и выбрать нужный источник рисунка (команда Картинки открывает ClipGalery, команда Объект WordArt открывает WordArt, команда Со сканера открывает установленное у Вас приложение, обеспечивающее получение графического изображения; команда Диаграмма открывает Microsoft Graf).

Способ 3. Вставка рисунка с использованием Буфера обмена очень проста. Вам необходимо открыть программу, с помощью которой создан рисунок, загрузить в нее сам рисунок, скопировать его (или его выделенный фрагмент) в буфер обмена. После этого Вы можете вставить его в документ MS Word.

Копирование рисунка с помощью буфера обмена.

Буфер обмена – область оперативной памяти, резервируемая системой Windows, для временного хранения информации при организации обмена данными между документами и приложениями.

WordArt – средство оформления документов.

WordArt – уникальное средство, необычайно легко позволяющее удивительным образом оформить документ. WordArt – полноценное графическое приложение.

При помощи WordArt можно придать тексту определённую форму, повернуть или растянуть буквы, наклонить слова, использовать в тексте цвет, обрамление и затенение и т.д. Комбинируя различные эффекты WordArt, можно создать оригинально оформленные приглашения, объявления и т.д. Вам доступна коллекция WordArt, которая содержит уже готовые варианты оформления текста. Использование этой коллекции упрощает работу с WordArt.

Работа с WordArt происходит в документе MS Word, причём объект WordArt создаётся прямо на странице документа с помощью кнопок панели WordArt и специального окна WordArt.

#### **1.10. Завершение работы с документом**

Когда Вы работаете с документом, он хранится во временной памяти компьютера, до тех пор, пока Вы его не сохраните. Это означает, что Вы можете закрыть документ, не сохраняя его, но тогда все внесённые Вами в данный момент изменения в существующий документ будут утеряны. Иногда это бывает полезно. Когда Вы в следующий раз откроете документ, в нём не будет внесённых Вами в этот раз изменений. Если же Вы работали с вновь создаваемым документом и вышли без сохранения, то никаких «следов» работы с документом не будет обнаружено.

### **Завершение работы без сохранения.**

Для выхода без сохранения необходимо щёлкнуть по закрывающей кнопке (или выбрать команду Закрыть пункта меню Файл), и в окне диалога щёлкнуть по кнопке Нет.

**Сохранение уже существующего документа на том же месте и под тем же именем.** 

Если Вы внесли какие-либо изменения в уже существующий текстовый файл и хотите их сохранить, то можно:

Щёлкнуть на кнопке Сохранить панели инструментов Стандартная;

Или щёлкнуть на закрывающей кнопке документа, а в окне диалога на запрос: «Сохранить изменения в документе?» щёлкнуть по кнопке Да.

**Сохранение документа под другим именем или в другом месте файловой системы.** 

При установке Word автоматически создаётся папка Мои документы. Если Вы не укажите другую папку, то Ваши документы будут сохраняться именно в ней. Иногда Вам придётся сохранять свои документы не только другой папке, но и на другом диске, а иногда и под другим именем. Для этого:

Выберите команду Сохранить как… из пункта меню Файл. Откроется окно диалога Сохранение документа;

В окне диалога в строке Папка обычно активизирована папка Мои документы, если файл необходимо сохранить в другом месте, то щёлкните на стрелке в поле Папка. Появится выпадающий список дисков и папок;

Выберите нужный диск щелчком на его имени, а также нужную папку;

В строке Имя файла введите имя, под которым будите сохранять Ваш документ;

Щёлкните кнопку Сохранить (или нажмите клавишу Enter).

Перед сохранением файла, используя кнопку на панели инструментов Стандартная, убедитесь, что текущим является нужный диск и открыта та папка, в которую Вы хотите записать (поместить) свой текстовый документ.

### **ЗАДАНИЕ НА ЛАБОРАТОРНУЮ РАБОТУ**

# 2.1. Запустите редактор WORD

Создайте файл, который содержит бланк заявки, пример которого приведен ниже. Оформите бланк «Зверской заявки». Используйте таблицы с невидимыми границами. Символ  $\ast$  можно найти в наборе Webdings, размер 50.

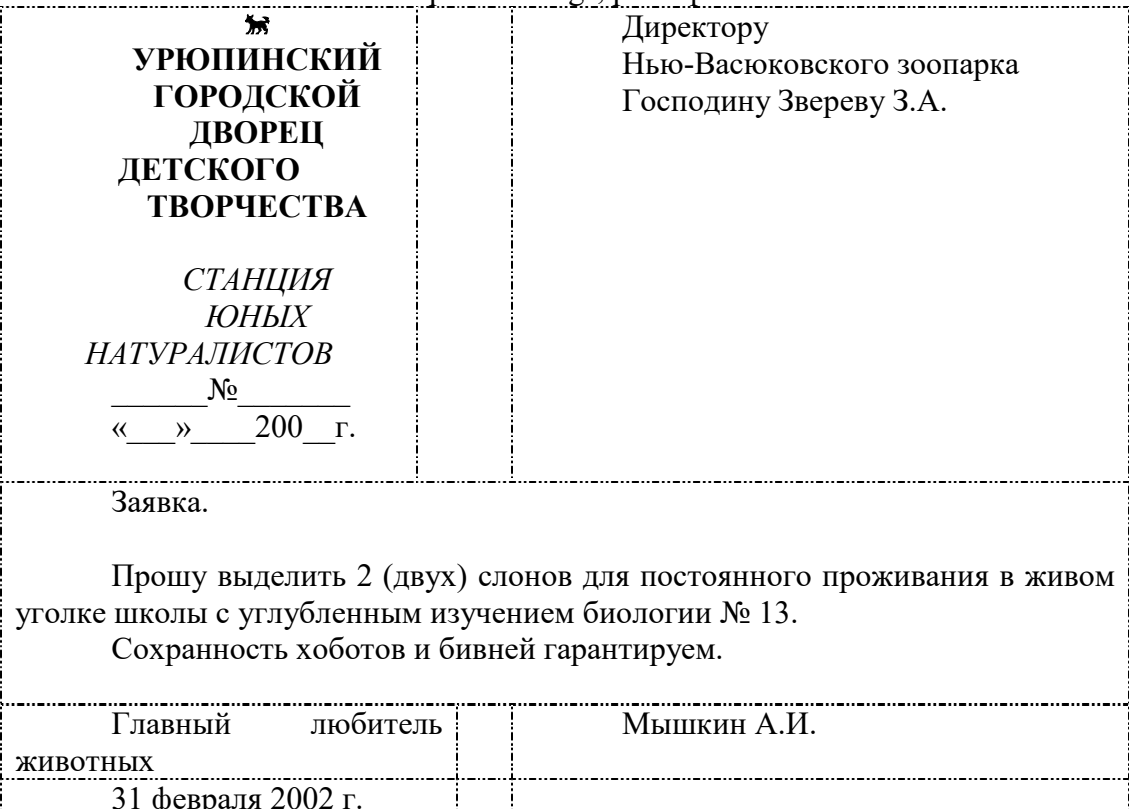

Заявка должна включать:

- Должность, звание и Ф.И.О. руководителя предприятия;
- Ф.И.О. заявителя, его адрес и данные паспорта;
- текст заявки;
- поле подписи заявителя и дату составления заявления;
- заявка должна быть оформлена на фирменном бланке, для этого используйте графические возможности текстового редактора Word.

a) После завершения набора выделите текст заявки и измените тип и размер шрифта, выполните выравнивание правой границы текста, измените межстрочный интервал.

b) Проверьте текст на наличие орфографических ошибок (Сервис - Орфография) Файл сохраните на диске.

2.2 Создайте второй файл или перейдите на новую страницу (Вставка-Разрыв страницы) и с использованием редактора формул наберите 3-4 математических выражения из последней лекции по математике.

2.3 Создайте таблицу размером 4 столбца и 6 строк, в которой содержаться следующие данные. Первый столбец-«номер №», второй – «Фамилия», третий – «Рост (см)», четвертый – «Вес (кг)». Заполните таблицу данными пяти своих друзей.

После всех данных в полученную таблицу вставьте еще 4 строки, где вычислите суммарный рост и вес всех пяти человек, средний рост и вес, а также максимальный и минимальный рост и вес.

2.4 Научитесь изготовлять бланки такого типа. Здесь к неразрывным пробелам Ctrl+Shift+пробел применена рамка к тексту. Для оформления текста в рамку используйте операцию «Повторить ввод» (F4). Сначала наберите текст с неразрывными пробелами, примените рамку к фрагменту, выделите следующий, повторите ввод.

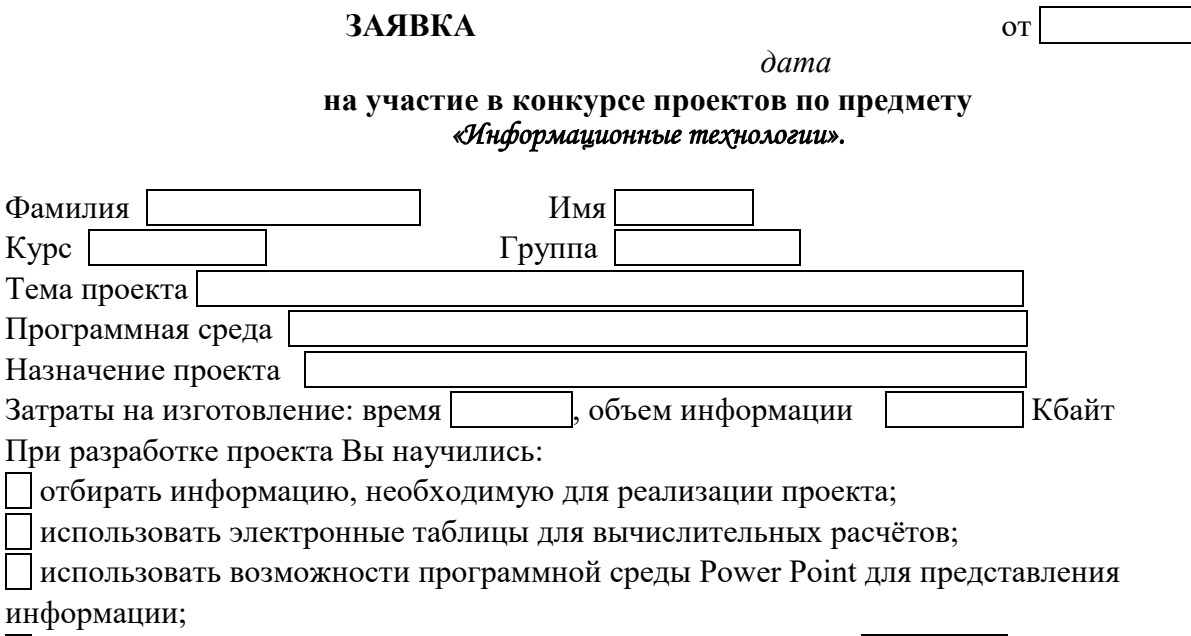

 $\Box$  реализовывать проект на языке программирования (каком?)

2.5 Создайте третий файл или перейдите на новую страницу (Вставка-Разрыв страницы) и выполните набор фрагмента блок-схемы алгоритма (фрагмент блок-схемы определяет преподаватель). Отрисовку фрагмента алгоритма выполните средствами редактора Word.

Последовательность действий следующая:

Вставка - Рисунок - Автофигуры;

Отрисовка фрагмента блок-схемы в кадре;

Вписывание текста с использованием функций встроенного графического редактора (используется функция Рамка текста);

Выполните операции группировки объектов рисунка (Сгруппировать).

2.6 Пронумеруйте страницы. Вставьте колонтитул, содержащий Вашу фамилию и номер группы.

2.7 Сохраните все файлы на диске «D», студент «Z» и у себя на флешке. Результаты работы покажите преподавателю.

#### Контрольные вопросы к практическому занятию №1

- 1. Как открыть уже существующий документ.
- 2. Как сохранить, созданный документ.
- 3. Каковы основные правила ввода текста.
- 4. Способы выделения текста. Для чего используется выделение текста.
- 5. Назовите известные Вам методы представления документов.
- 6. Понятие абзаца.
- 7. Режимы горизонтального выравнивания текста.
- 8. Использование линейки для форматирования текста
- 9. Оформление текста в колонках
- 10. Для чего используется изменение масштаба изображения текста и режим предварительного просмотра текста.
- 11. Какие возможности предоставляет Word для преобразование внешнего вида текста.
- 12. Способы редактирования структуры таблицы:
	- объединение ячеек;
- разбиение ячеек;
- удаление строк и столбцов;
- 13. Понятие и назначение буфера обмена.
- 14. Способы работы с буфером обмена.
- 15. Назовите известные Вам способы организации данных.
- 16. Каким образом определяется положение элемента в таблице.
- 17. Какие способы вставки строк Вы знаете.
- 18. Как можно добавить столбцы в таблицу.
- 19. Как можно изменить ширину и высоту строк и столбцов.
- 20. Способы вставки рисунков.
- 21. Возможности WordArt для оформления документов
- 22. Какие возможности по установке параметров шрифта предлагает окно диалога Шрифт пункта меню Формат?
- 23. Какие Вы использовали специальные шрифты, и каким образом можно вставить в документ символ?
- 24. Что такое колонтитул? Для чего вставляют колонтитулы? Какие бывают колонтитулы?
- 25. Какой инструмент используется для вставки колонтитулов?
- 26. Объясните технологию вставки колонтитула.
- 27. Нумерация страниц.
- 28. Сохранение документа.

# **ПРАКТИЧЕСКОЕ ЗАНЯТИЕ №2 «СОЗДАНИЕ СЛОЖНЫХ ТАБЛИЦ МЕТОДОМ РИСОВАНИЯ»**

**Цель** – изучение основных возможностей текстового процессора Microsoft WORD и получение практических навыков по созданию и редактированию сложных таблиц методом рисования в текстовом редакторе Word.

### **Форма отчета:**

- выполненные задания и скрины (кнопка PrtScr) использованных элементов;
- показать выполненную работу преподавателю.

**Время занятия:** 2 часа.

Создать простую таблицу:

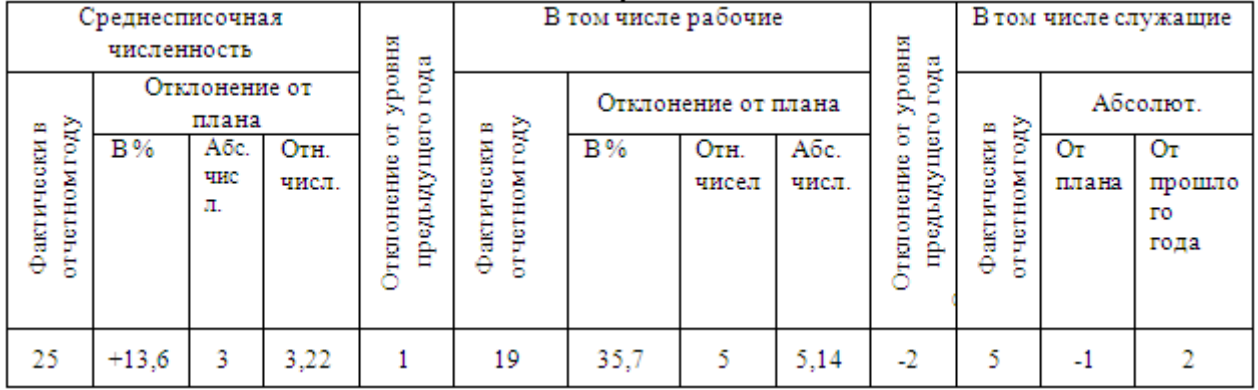

Создать форму платежного поручения:

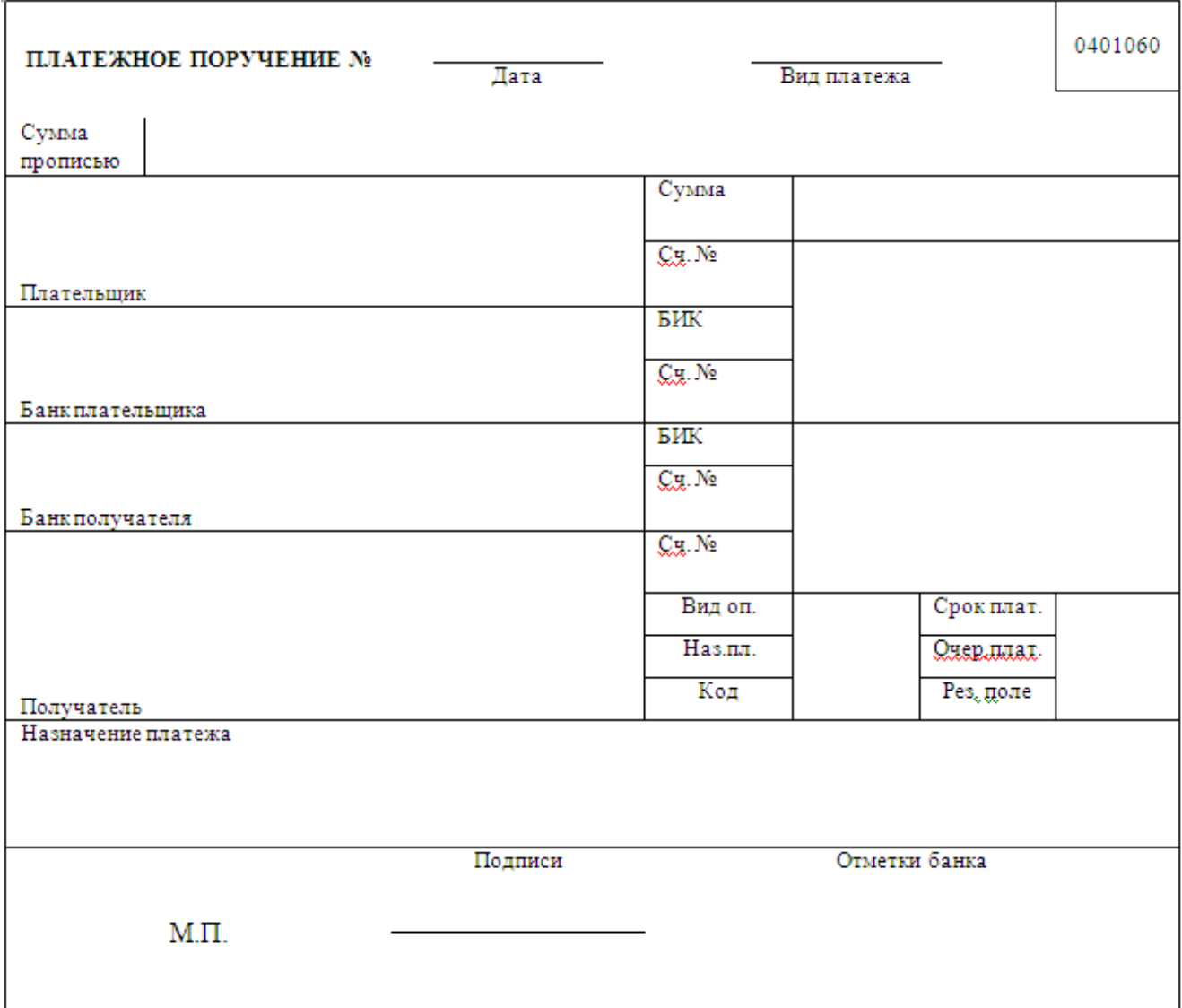

# **ПРАКТИЧЕСКОЕ ЗАНЯТИЕ №3 «СОЗДАНИЕ КОНТРОЛЬНОГО СПИСКА, КОТОРЫЙ МОЖНО ОТМЕЧАТЬ В ПРИЛОЖЕНИИ WORD»**

**Цель** – изучение основных возможностей текстового процессора Microsoft WORD и получение практических навыков по созданию и редактированию контрольного списка, который можно отмечать в текстовом редакторе Word.

# **Форма отчета:**

- выполненные задания и скрины (кнопка PrtScr) использованных элементов;
- показать выполненную работу преподавателю.

# **Время занятия:** 2 часа.

Чтобы использовать окна, которые можно отмечать в приложении Word, необходимо вставить в документ поле формы флажка. Лучше всего, если для выравнивания флажков с текстом используется таблица — следовательно, на первом шаге должна быть создана таблица. После создания таблицы флажки можно вставлять в один столбец, а текст — в другой. Затем макет можно улучшить. Чтобы отмечать элементы, форму необходимо заблокировать.

Результат показан на рисунке.

### Новоголние обязательства

 $\boxtimes$  Убрать в гараже

- Ежедневно выгуливать собаку
- Съедать 5 порций фруктов и овощей
- Вздить на работу на общественном транспорте
- или велосипеде минимум 3 раза в неделю
- Смотреть телевизор не более 2 часов в день
- Прочитать роман

# **Шаг 1: создание таблицы**

- 1. На вкладке **Вставка** в группе **Таблицы** щелкните **Таблица**.
- 2. В окне **Число столбцов** введите **2**.

3. В окне **Число строк** введите необходимое число строк. На каждый элемент списка нужна одна строка. Не беспокойтесь о размере столбцов или границах таблицы. Все это настраивается позднее.

# **Шаг 2: вставка окон флажков и текста**

Чтобы вставить окна, которые можно отмечать, необходимо воспользоваться вкладкой **Разработчик**.

# **Отображение вкладки «Разработчик»**

1. Щелкните значок **Кнопка Microsoft Office** , а затем выберите пункт **Параметры Word**.

2. Нажмите кнопку **Основные**, установите флажок **Показывать вкладку «Разработчик» на ленте**.

### **Установка флажков**

1. Щелкните левую верхнюю ячейку в созданной таблице.

2. На вкладке **Разработка** в группе **Элементы управления** выберите пункт **Прежние средства**.

# 3. В группе **Формы предыдущих версий** нажмите кнопку **Флажок** .

 **ПРИМЕЧАНИЕ.** Если окно флажка имеет серый фон, нажмите кнопку **Инструменты из предыдущих версий** в группе **Элементы управления**, а затем нажмите кнопку **Изменение затенения полей формы**, чтобы удалить серую заливку.

4. Щелкните другую ячейку, где необходимо вставить окно флажка, а затем CTRL+Y.

5. После вставки окна флажка для каждого элемента щелкните верхнюю правую ячейку и введите текст для первого элемента. Повторите этот шаг для каждого элемента списка.

# **Шаг 3: отработка макета**

Несмотря на то, что для размещения списка используется таблица, можно отрегулировать ее разбивку так, чтобы столбец, содержащий окна флажков, не был слишком широким, а текст был выровнен в сторону окон флажков. Возможно, нет необходимости применять границы, которые приложение Word обычно создает вместе с таблицей. Чтобы внести эти корректировки, выполните следующие действия.

1. Щелкните правой кнопкой мыши таблицу, выберите команду **Автоподбор**, а затем команду **Автоподбор по содержимому**.

2. Щелкните правой кнопкой мыши таблицу, выберите команду **Свойства таблицы**, а затем перейдите на вкладку **Таблица**.

3. Нажмите кнопку **Параметры**, а затем в окнах **левое** и **правое** введите число, задающее величину минимального интервала между окном флажка и текстом, например **4,9** мм, а затем нажмите кнопку **OК**.

4. На вкладке **Таблица** нажмите кнопку **Границы и заливка**, а затем перейдите на вкладку **Граница**.

5. В группе **Тип** нажмите кнопку **Нет**, а затем — кнопку **OК**.

 **ПРИМЕЧАНИЕ.** После удаления границ будет отображаться серая сетка. Это сетка таблицы, которая не будет распечатана. Чтобы скрыть сетку таблицы на экране, перейдите на вкладку **Макет** в группе **Работа с таблицами**, а затем в группе **Таблица** нажмите кнопку **Отобразить сетку**.

# **ПРАКТИЧЕСКОЕ ЗАНЯТИЕ № 4 «СОЗДАНИЕ, ЗАПОЛНЕНИЕ, РЕДАКТИРОВАНИЕ И ФОРМАТИРОВАНИЕ ТАБЛИЦ В EXCEL»**

**Цель** – изучение основных возможностей табличного процессора Microsoft EXCEL и получение практических навыков по созданию и редактированию документов с электронными таблицами.

**Форма отчета:**

- выполненные задания в табличном процессоре Microsoft EXCEL;
- показать выполненную работу преподавателю.

#### **Время занятия:** 4 часа.

**Задание 1.** В диапазоне ячеек A1:E3 создайте копию, приведенной ниже таблицы.

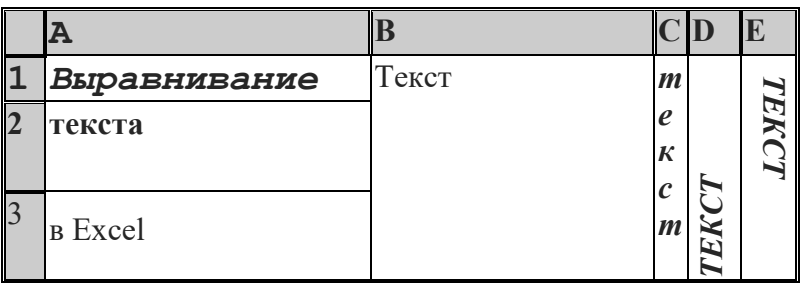

### **Методические указания.**

Введите необходимый текст в нескольких ячейках, предварительно объединив ячейки B1:B3, C1:C3, D1:D3, E1:E3, и расположите его различными способами в различных форматах.

Для объединения ячеек используйте режим отображения **объединение ячеек** вкладки **выравнивание** команды **Формат/Ячейки**.

Для направления текста в ячейках нужно выбрать нужную **ориентацию** вкладки **выравнивание**  команды **Формат/Ячейки** 

Для форматирования текста воспользуйтесь командой **Формат/ячейки/шрифт**, для задания границ - **Формат/ячейки/граница**

**Задание 2.** Введите в одну ячейку A1 листа 2 предложение и отформатируйте следующим образом:

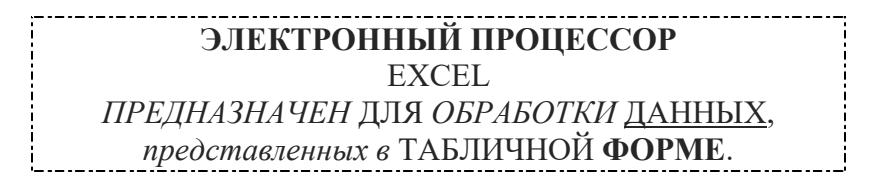

#### **Методические указания.**

Для добавления новой строки в ячейку используется комбинация клавиш **ALT** + **ENTER**. Для расположения текста в ячейке в несколько строк также можно применить вкладку **выравнивание** команды **Формат/Ячейки** и установить флажок **Переносить по словам**.

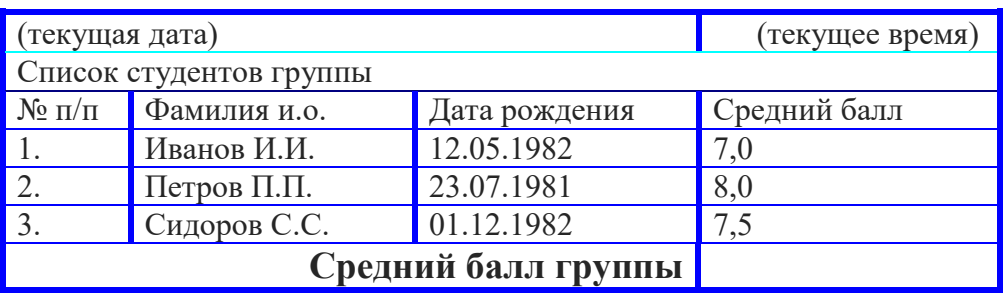

**Задание 3.** На листе 3 постройте таблицу следующего вида:

### **Методические указания.**

Для объединения ячеек в 1, 2 и последней строке необходимо выделить соответствующие ячейки и воспользоваться кнопкой *объединить* на панели инструментов. Для ввода текущей даты необходимо нажать комбинацию клавиш

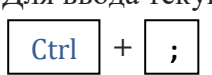

Для ввода текущего времени необходимо нажать комбинацию клавиш

$$
\begin{array}{|c|c|c|c|c|c|}\n\hline\n\text{Ctrl} & + & \text{Shift} & + & \text{;}\n\end{array}
$$

Для задания границ воспользуйтесь кнопкой *Границы* на панели инструментов.

Для задания заливки воспользуйтесь функциями вкладки **Вид** команды **Формат/ячейки**  или кнопкой *цвет заливки* на панели инструментов. Вычислить средний бал группы.

#### **Задание 4.** На листе 4

a) Записать в ячейки A1-A12 названия всех месяцев года, начиная с января.

b)Записать в ячейки B1-G1 названия всех месяцев второго полугодия

c) Записать в ячейки A13-G13 названия дней недели

# **Методические указания.**

Ввести первое значение и воспользоваться маркером автозаполнения (маленький квадратик, расположенный в правом нижнем углу активной ячейки или выделенной области).

# *Ввод и заполнение числовых данных*

# **Задание 5.** На листе 5

- a) Введите в ячейку С1 целое число 125,6. Скопируйте эту ячейку в ячейки C2, C3, С4, С5 и отобразите ячейку С1 в числовом формате, ячейку С2 в экспоненциальном, ячейку С3 в текстовом, ячейку С4 в формате дата, ячейку С5 в дробном формате;
- b) Задайте формат ячейки С6 так, чтобы положительные числа отображались в ней зеленым, отрицательные - красным, нулевые – синим.
- c) Заполните диапазон A1:A10 произвольными дробными числами и сделайте формат процентный;
- d) Скопируйте диапазон A1:A10 в диапазон D1:D10, увеличив значения в два раза. Установите для нового диапазона дробный формат;
- e) При помощи встроенного калькулятора вычислите среднее значение, количество чисел, количество значений и минимальное значение построенного диапазона А1:А10 и запишите эти значения в 15-ю строку.

**Задание 6.** Выполните вычисления по следующим формулам:

$$
1+x+x^2+x^3, \frac{x+y+z}{x\cdot y\cdot z}, \sqrt{\frac{1+x}{x\cdot y}},
$$

считая заданными величины *x, y, z*.

**Выполнение.** Исходные данные *x, y, z* введем соответственно в ячейки A3, B3 и C3. Затем в ячейки A5, A6 и A7 введем формулы. Например, для вычисления по первой формуле необходимо ввести формулу =1+A3+A3^2+A3^3. Вид электронной таблицы приведен на следующем рисунке.

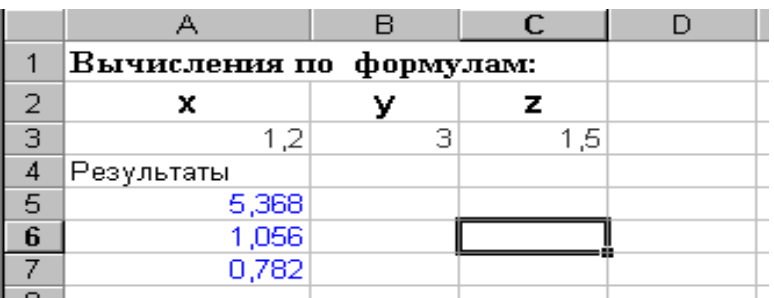

**Задание 7.** Составьте электронную таблицу для решения квадратного уравнения

$$
ax^2 + bx + c = 0.
$$

с анализом дискриминанта. Для обозначения коэффициентов, дискриминанта и корней уравнения применить имена.

**Выполнение.** В ячейки A3, В3 и С3 введем значения коэффициентов квадратного уравнения и обозначим эти ячейки именами a, b и с\_. Ячейку А4, где будет размещаться значение дискриминанта, обозначим именем D. Для вычисления дискриминанта в ячейку А4 введем формулу **=b^2-4\*a\*c\_ ,**  затем для вычисления корней в ячейки А5 и А6 введем соответственно формулы

# **=(-b+КОРЕНЬ(D))/(2\*a)** и **=(-b-КОРЕНЬ(D))/(2\*a).**

0Вид электронной таблицы приведен на следующем рисунке.

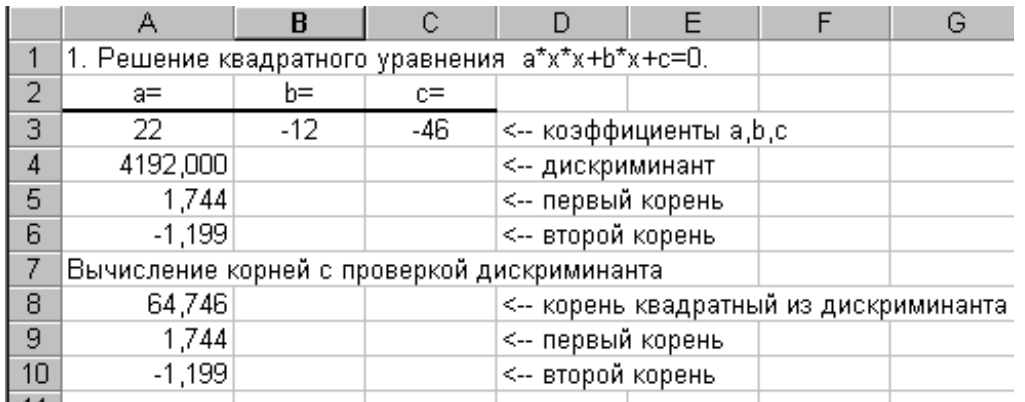

# **ПРАКТИЧЕСКОЕ ЗАНЯТИЕ № 5 «ВЫПОЛНЕНИЕ РАСЧЕТОВ В ТАБЛИЧНОМ ПРОЦЕССОРЕ EXCEL»**

**Цель** – изучение основных возможностей табличного процессора Microsoft EXCEL и получение практических навыков по расчету данных в табличном процессоре.

### **Форма отчета:**

- выполненные задания в табличном процессоре Microsoft EXCEL;
- показать выполненную работу преподавателю.

**Время занятия:** 6 часа.

# *Задание 1. Расчет стоимости услуг нотариальной конторы*

# **Таблица 1. Прейскурант стоимости услуг**

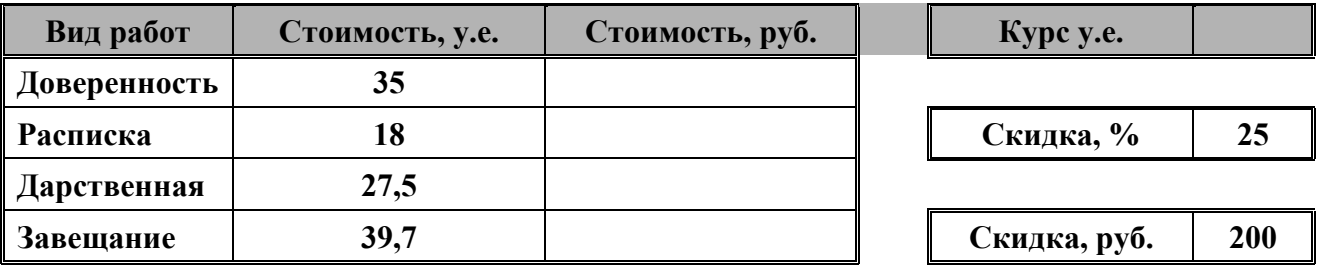

# **Таблица 2. Стоимость услуг**

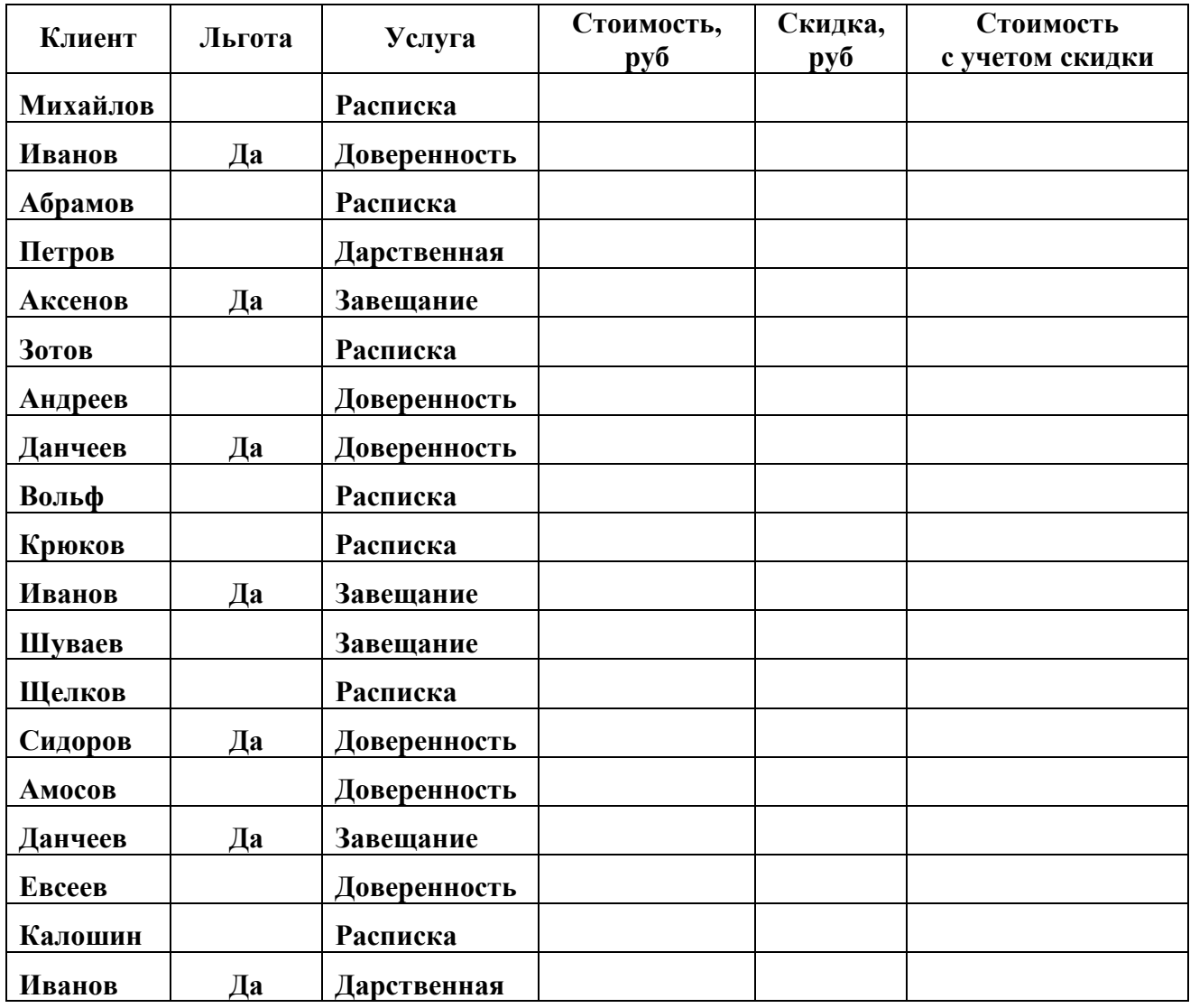

Рассчитать:

1.Суммарную стоимость услуг в виде оформления завещания в у.е.

2. Процент дарственных от общего количества оказанных услуг.

3.Построить диаграмму, отражающую зависимость стоимости от вида услуги

# *Задание 2. Расчет объема работ нотариальной конторы*

# **Таблица 1. Прейскурант стоимости услуг**

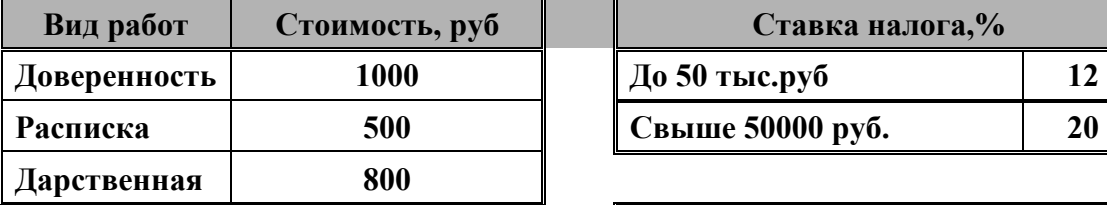

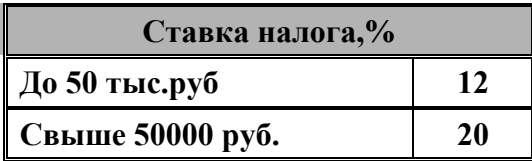

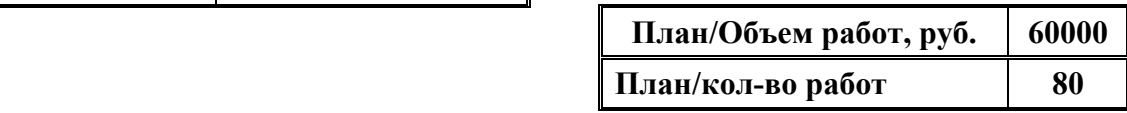

# **Таблица 2. Объем работ нотариальной конторы**

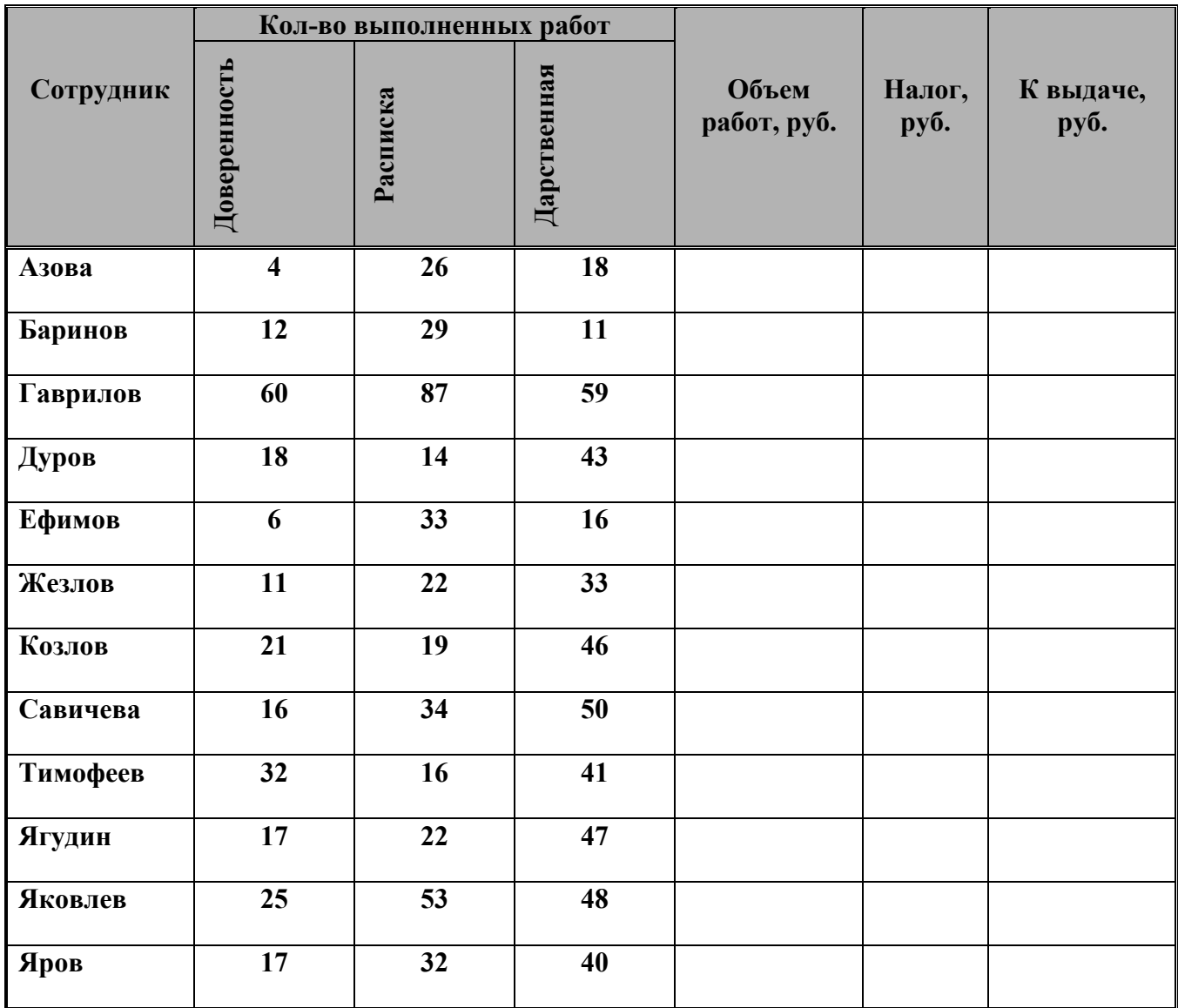

# Рассчитать

1.Стоимость выполненных работ.

2. Количество оформленных дарственных.

3.Построить диаграмму, отражающую зависимости количества оформленных расписок для любых 5 сотрудников.

# *Задание 3. Анализ раскрытия правонарушений*

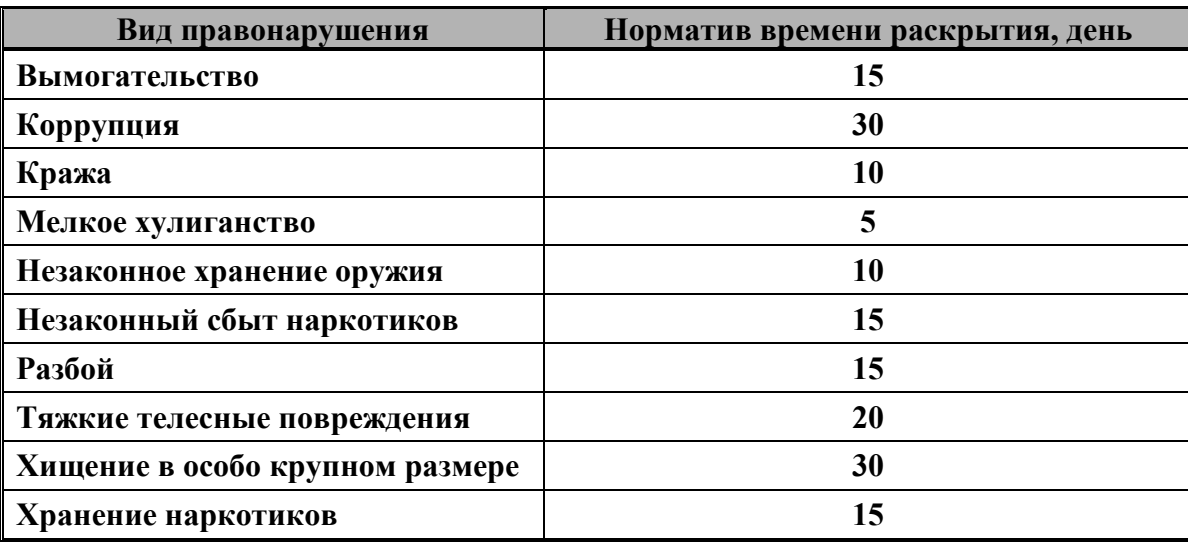

# **Таблица 1. Норма времени для раскрытия правонарушения**

# **Таблица 2. Анализ раскрытия правонарушений**

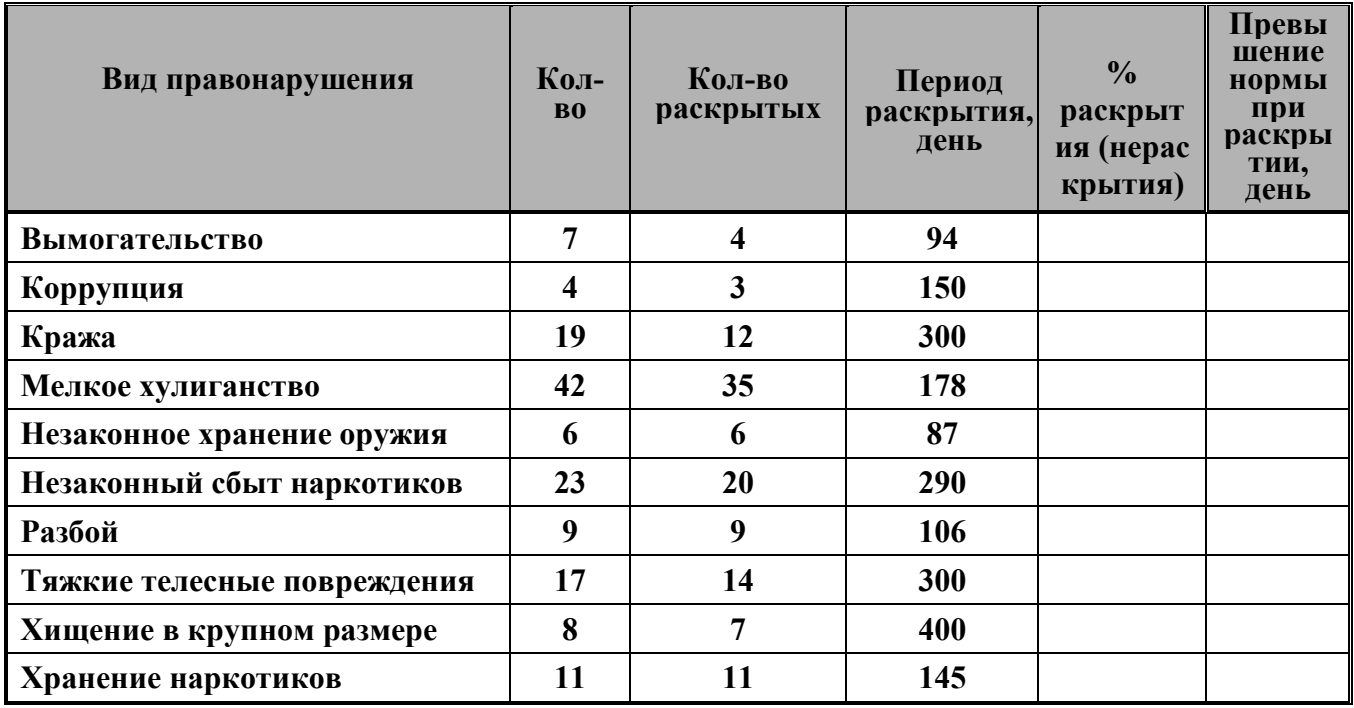

Рассчитать

1. Процент, который составляет нарушения «халатность» от общего количества преступлений.

2. Количество преступлений, срок раскрытия которых не превышает 15 дней.

3.Построить диаграмму, отражающую процент раскрытия преступлений, норма раскрытия которых не превышает 15 дней.

# ПРАКТИЧЕСКОЕ ЗАНЯТИЕ №6 «ПОСТРОЕНИЕ ГРАФИКОВ И ПОВЕРХНОСТЕЙ»

**Пель** – изучение основных возможностей табличного процессора Microsoft EXCEL и получение практических навыков по созданию и редактированию графиков и поверхности в табличном процессоре.

# Форма отчета:

- выполненные задания в табличном процессоре Microsoft EXCEL;
- показать выполненную работу преподавателю.

Время занятия: 4 часа.

### 1. Построение графиков

# Чтобы построить график функции, следует

Построить таблицу значений ф-ции при различных значениях аргумента в  $1.$ интервале с заланным шагом:

- Выделить диапазон ячеек с полученными значениями функции;  $\overline{2}$ .
- $\overline{3}$ . В меню Вставка выбрать команду Диаграмма;
- Выбрать тип График и вид графика; Далее;  $\overline{4}$ .
- Выбрать ряды данных в столбцах; Далее;  $\overline{5}$ .
- $6<sub>1</sub>$ Ввести название графика – График функции, названия по оси х и у, Далее;
- $7.$ Выбрать расположение графика Готово.

**Упражнение 1.** Пример построения графика функции  $y=sin^2(\pi x)$  при  $x \in [0,1]$ .

Построить таблицу значений ф-ции при различных значениях аргумента в 1. интервале  $[0,1]$  с шагом 0,1.

- $1.1.$ В диапазон A1:A11 вводим значение переменной:  $x = \{0, 0, 1, 0, 2, \ldots, 1\}.$
- В ячейку В1 вводим формулу =SIN(ПИ( $*$ A1)<sup>2</sup>.  $1.2$
- $1.3$ Выделить ячейку В1 и протащить маркер автозаполнения до В11.
- $2.$ Построить график функции:
- $2.1.$ Выделить диапазон В1:В11 (рис. 1).
- $2.2.$ Вставка, Диаграмма.
- $2.3.$ Выбрать тип диаграммы График.
- $2.4.$ Выбрать вид графика (Нестандартные, гладкие графики).

 $2.5.$ В диалоговых окнах выбрать: ряды данных - в столбцах; название диаграммы категория  $x - x$ ; категория  $y - y$ ; добавить легенду – нет. График функции; назв. по оси

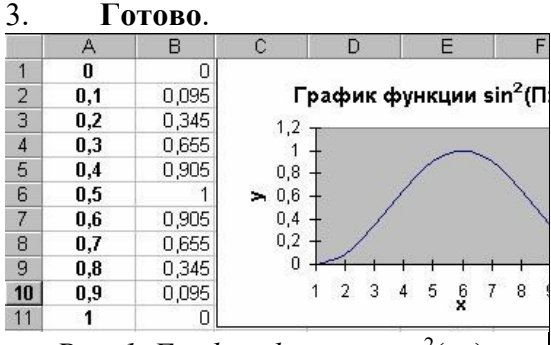

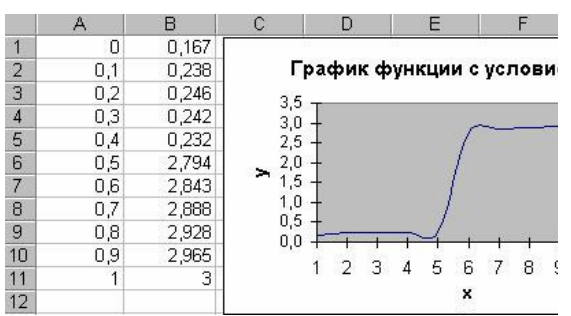

Рис. 1. График функции  $sin^2(\pi x)$ 

Рис. 2. График функции с условием

**Упражнение 2.** Пример построения графика функции с условием при  $x \in [0, 1]$  (рис.

 $2$ ).

$$
y = \begin{cases} \left| \frac{0, 5 - x + x^{1/2}}{3 + x^2} \right| & x < 0, 5 \\ x^{1/3} + 2 & x \ge 0, 5 \end{cases}
$$

Строится аналогично, только в ячейку В1 вводится формула  $=$ ECJIII(A1<0,5;(ABS(0,5–A1+A1^(1/2))/(3+A1^2));A1^(1/3)+2).

**Упражнение 3.** Пример построения графика функции с двумя условиями при  $x \in [0, 1]$ (рис. 3).

$$
\begin{cases}\n3 + \ln(2 + x), x < 0, 2 \\
y = \frac{2 + x^{1/2}}{3e^{-2x} + x^2}, x > 0, 7\n\end{cases}
$$

График функции с двумя условиями строится аналогично предыдущему, только в В1 вводится формула:

=ЕСЛИ(A1<0,2;3+LN(A1+2);ЕСЛИ(И(A1>=0,2;A1<=0,7);(2+A1^(1/2));3\*EXP(–  $2*A1)+A1^2$ ).

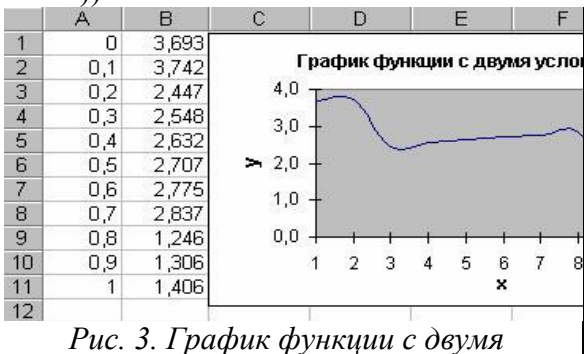

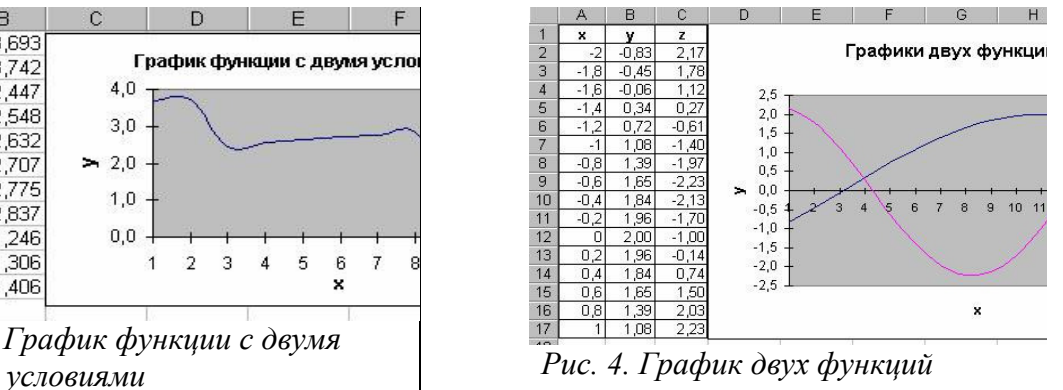

**Упражнение 4.** Пример построения двух графиков функции в одной системе координат.

$$
y = 3\cos(x); \ z = 2\sin(2x) - \cos(2x), x \in [-2, 1].
$$

# *Последовательность построения:*

- 1. В ячейки А2:А17 вводим значения переменной *X* от -2 до 1 с шагом 0,2 (рис. 4).
- 2. Выделим под Y ячейки В2:В17, а под *Z* С2:С17.
- 3. В ячейки В2 и С2 введем формулы:

$$
=3*cos(A2)
$$

 $=2*\sin(2*A2) - \cos(2*A2)$ 

- 4. Выделим диапазон В2:С2, протащим маркер заполнения на диапазон В2:С17.
- 5. Выделим B1:С17.
- 6. **Вставка, Диаграмма**.
- 7. Заполнить диалоговые окна и нажать **Готово**.

# *2. Построение поверхности*

# *Чтобы построить поверхность, следует*

1. Построить таблицу значений функции при различных значениях аргумента в определенном интервале с заданным шагом;

- 2. Выделить диапазон ячеек с полученными значениями функции;
- 3. В меню **Вставка** выбрать команду **Диаграмма**;
- 4. Выбрать тип **Поверхность**; **Далее**;
- 5. Выбрать ряды данных в столбцах; **Далее**;

6. Ввести название – *Поверхность*, названия по оси *х, y* и *z,* а также убрать

# флажок – **Добавить легенду**, **Далее**;

7. Выбрать расположение поверхности, **Готово**.

**Упражнение 5.** Пример построения поверхности  $z = 2x^2 - 3y^2$ ,  $x, y \in [-1, 1]$ *Последовательность построения.* 

- 1. Создать таблицу значений функции z.
- 1.1. В диапазон ячеек B1:L1 ввести последовательность значений

*х* = {–1; –0,8; …, 1}, а в ячейки А2:А12 – последовательность значений *y* = {–1; –0,8; …, 1}.

- 1.2. В ячейку В2 ввести формулу =  $2*SA2^2-3*B$1^2$ .
- 1.3. Выделить ячейку и протащить маркер заполнения на диапазон В2:L12 (рис.
- 4.5).

|                | А      | в                      | ◠      | D       | F      |        | G                   |                     |                      |         |        |             |
|----------------|--------|------------------------|--------|---------|--------|--------|---------------------|---------------------|----------------------|---------|--------|-------------|
| 1              |        | $-1$                   | $-0,8$ | -0,6    | $-0,4$ | $-0,2$ | 0                   | 0,2                 | 0,4                  | 0,6     | 0,8    |             |
| $\overline{2}$ | -1     | '0,<br>$-1$            | 0,1    | 0,9     | 1,5    | 1,9    | 2,0                 | 1,9                 | 5'                   | 0,9     | 0,1    | .ol<br>$-1$ |
| 3              | 0, 8   | $\overline{J}$<br>$-1$ | $-0,6$ | 0,2     | 0,8    | 1,2    | З<br>1              | 1,2                 | 0,8                  | 0,2     | $-0,6$ | $-1,7$      |
| $\overline{4}$ | 0,6    | $-2,3$                 | $-1,2$ | $-0,4$  | 0,2    | 0,6    | $\overline{J}$<br>0 | 0,6                 | 0,2                  | $-0,4$  | $-1,2$ | $-2,3$      |
| 5              | $-0,4$ | $-2,7$                 | $-1,6$ | $-0,8$  | $-0,2$ | 0,2    | 0,3                 | 0,2                 | $-0,2$               | $-0,8$  | $-1,6$ | $-2,7$      |
| 6              | $-0,2$ | $-2,9$                 | $-1,8$ | $-1,0$  | $-0,4$ | 0,0    | 0,1                 | 0,0                 | -0.<br>$\mathcal{A}$ | $-1,0$  | $-1,8$ | $-2,9$      |
| 7              | 0      | $-3,0$                 | $-1,9$ | $-1,1$  | $-0,5$ | $-0,1$ | 0,0                 | $-0,1$              | $-0,5$               | $-1,1$  | $-1,9$ | $-3,0$      |
| 8              | 0,2    | $-2,9$                 | $-1,8$ | $-1,0$  | $-0,4$ | 0,0    | 0,1                 | 0,0                 | -0.<br>$\mathcal{A}$ | $-1,0$  | $-1,8$ | $-2,9$      |
| 9              | 0,4    | $-2,7$                 | $-1,6$ | $-0,8$  | $-0,2$ | 0,2    | 0,3                 | 0,2                 | $-0,2$               | $-0,8$  | $-1,6$ | $-2.7''$    |
| 10             | 0,6    | $-2,3$                 | $-1,2$ | $-0,4'$ | 0,2    | 0,6    | 0,7                 | 0,6                 | 0,2                  | $-0,4'$ | $-1,2$ | $-2,3$      |
| 11             | 0,8    | 7<br>$-1$              | $-0,6$ | 0,2     | 0,8    | 1,2    | ,3<br>1             | 1,2                 | 0,8                  | 0,2     | $-0,6$ | $-1,7$      |
| 12             |        | $-1.0$                 | 0.1    | 0.9     | 1.5    | 1.9    | 2.0                 | $\mathcal{G}'$<br>1 | $\mathbf{5}$<br>1    | 0.9     | 0.1    | $-1.0$      |

*Рис. 4.5. Значения функции* 

- 2. Построение поверхности:
- 2.1. Выделить B2:L12.
- 2.2. **Вставка, Другие диаграммы, Поверхность**.
- 2.3. Заполнить диалоговые окна и нажать **Готово** (рис. 4.6).

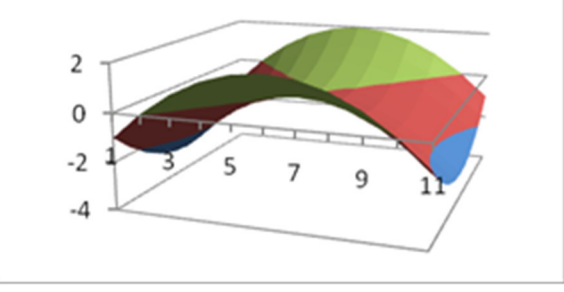

*Рис. 4. Построенная поверхность* 

# **ПРАКТИЧЕСКОЕ ЗАНЯТИЕ № 7 «СОЗДАНИЕ БАЗЫ ДАННЫХ, СОСТОЯЩЕЙ ИЗ ОДНОЙ ТАБЛИЦЫ»**

# **Цели:**

- познакомиться с основными понятиями баз данных;
- научиться создавать таблицы баз данных в режиме Конструктор;
- освоить переход из режима Конструктор в режим таблицы;
- освоить основные приемы заполнения и редактирования таблиц;
- познакомиться с простой сортировкой данных и с поиском записей по образцу;
- научиться сохранять и загружать базы данных.

**Форма отчета:** выполненные задания в программе ACCESS; **Время занятия:** 2 часа.

# **Ход работы.**

- 1. Вызвать программу Access 2007.
- 2. В окне системы управления базы данных щелкнуть по значку <**Новая база данных**>. Справа в появившемся окне дать имя новой базе данных «Анкета ГС-31» и щелкнуть по значку папки, находящемуся справа от окна названия. Откроется окно сохранения,

найдите свою папку и сохраните в нее новый файл базы данных «Анкета ГС-31». Затем нажмите на кнопку «Создать».

3. Появится окно <Таблица> (Рисунок 1).

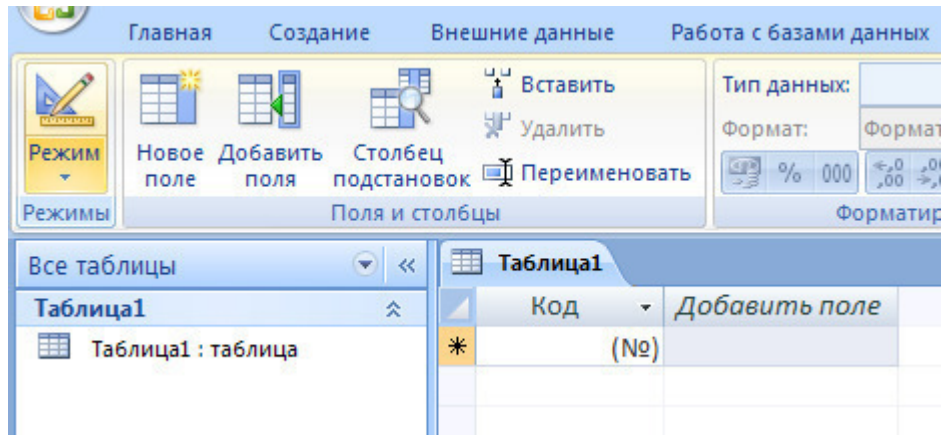

Рисунок 1

- 4. В появившемся окне откройте меню команды <**Режим**> и выберите вариант <**Конструктор**> и сохраните будущую таблицу под названием <**Ведомость успеваемости**>. Появится окно Конструктора.
- 5. Заполните поля в **Конструкторе** данными из *таблицы 1.* Тип данных можно выбрать из меню, появившемся при нажатии на кнопку  $\boxed{\cdot}$  в ячейке справа.

**Обратите внимание***: ключевое поле «Счетчик» внесен в таблицу автоматически. Если напротив поля отсутствует значок ключа, то на панели инструментов щелкните по этому значку.*

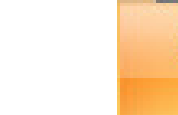

Ключевое поле

Таблица 1.

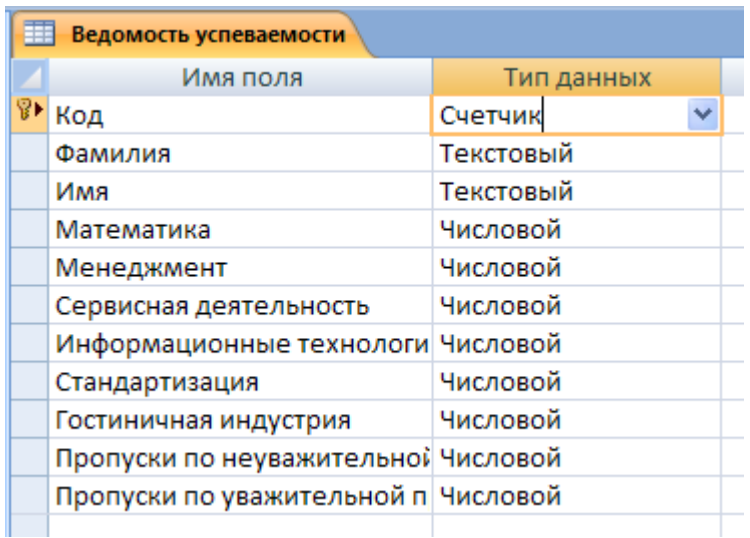

6. Перейдите в режим таблицы, щелкнув по кнопке **Режим** на панели инструментов, Введите данные в этом режиме, заполняя клетки таблицы. Значение поля **Код** будет меняться автоматически.

7. Заполните базу данных значениями из таблицы 2. Напротив каждой фамилии выставьте по всем дисциплинам оценки от 2 до 5

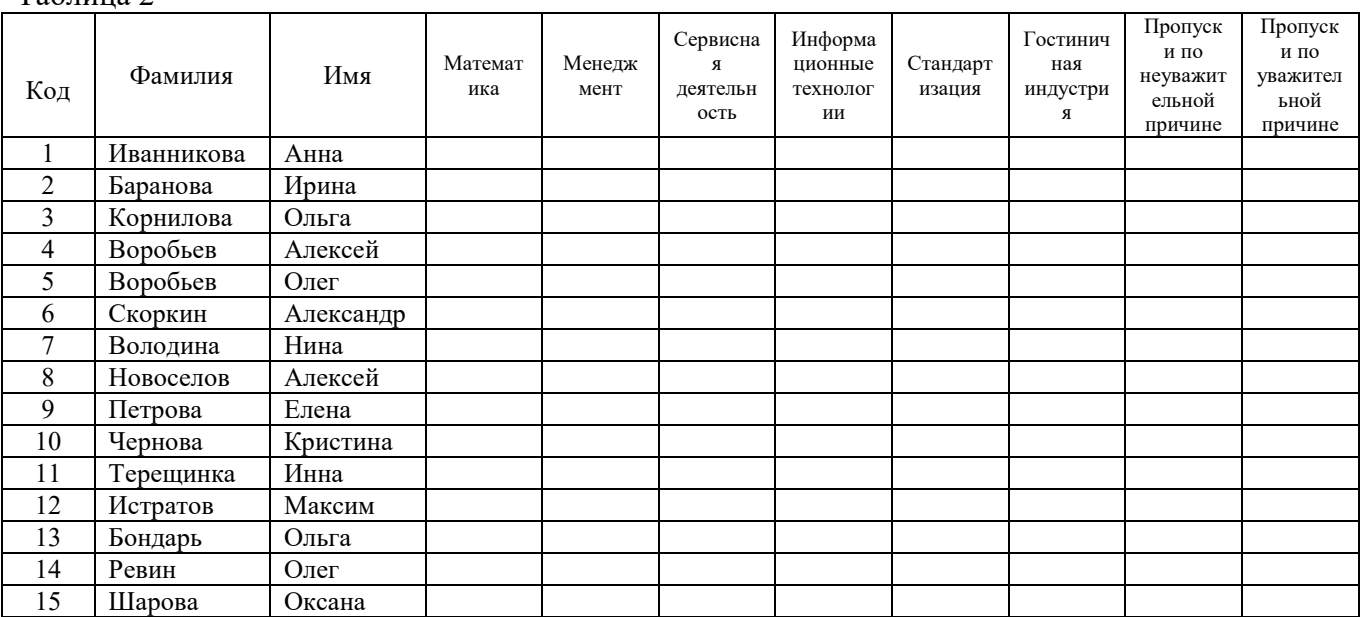

 $Ta6$ 

- 8. Выполните редактирование ячеек:
- Замените фамилию Иванникова на Иванова.
- 9. Отсортируйте:

а) *фамилии* – по алфавиту (поставьте маркер на любую фамилию в столбце Фамилия и

щелкнете мышкой по кнопке  $\frac{\hat{\mathbf{a}} \cdot \mathbf{a}}{|\mathbf{a}|}$  на панели инструментов или произведите сортировку с помошью контекстного меню)

б) *имя* – по алфавиту

- 10. Сохраните текущую таблицу, щелкнув по кнопке «крестик» в правом верхнем углу окна таблины.
- 11. Откройте снова свою базу данных.
- 12. Выполните поиск записей по образцу: найти студентку по фамилии Володина. Для этого установите курсор в поле фамилия, щелкните на кнопке **М** <Бинокль> на панели инструментов меню Главная и в появившемся диалоговом окне введите в поле <Образец> фамилию Володина и щелкните по кнопке <Найти>.

Примечание: Если требуется найти следующую подобную запись, то щелкните мышкой по кнопке <**Найти далее>.** По окончании работы щелкните по кнопке <**Отмена**>.

- 13. Переименуйте поле «Математика» на «Информатика» с помошью контекстного меню. (Верните все как было назад).
- 14. Скройте столбец Пр н/пр., потом отобразите его назад.
- 15. Войдите в режим Конструктора и назначьте полю Пр н/пр и Пр ув/пр. Маску ввода
- 00 «часов». Заполните эти поля ланными от 0 ло 99.

16. Завершите работу с Access.

# ПРАКТИЧЕСКОЕ ЗАНЯТИЕ № 8 «СОЗДАНИЕ БАЗЫ ДАННЫХ, СОСТОЯЩЕЙ ИЗ ДВУХ ТАБЛИЦ»

# Цели:

 научиться создавать таблицы базы данных в <Режиме таблицы> и с помощью <Шаблона таблиц>;

 научиться самостоятельно создавать ключевое поле; закрепить навыки по удалению, добавлению, заполнению и редактированию таблиц;

 познакомиться с свойством таблицы <Мастер подстановок> и научиться им пользоваться;

научиться использовать фильтр в таблице.

**Форма отчета:** выполненные задания в программе ACCESS; **Время занятия:** 2 часа.

### **Ход работы.**

1) Откройте учебную базу данных **<Анкета ГС-31>.**

- 2) Создайте таблицу **<Преподаватели >** в *Режиме таблицы*. Для этого в меню Создание выберите кнопку **Таблица**. В появившейся таблице сделайте следующее:
	- Добавьте два поля Поле 1 и Поле 2, выполнив команду через контекстное меню.
	- Переименуйте <Поле 1> на **<Предмет>**. Для этого поставьте курсор в любую ячейку столбца <Поля 1> и выполните команду *Переименовать столбец* из контекстного меню. Или щелкните два раза по имени поля, удалите старое название и впечатайте новое.
	- Переименуйте аналогично <Поле 2> на **<Преподаватель>**.
- 3) Сохраните таблицу с именем <Преподаватели>, щелкнув по кнопке <Сохранить> **H** скетка

на панели инструментов).

- 4) Перейдите в режим <**Конструктор**> и удалите строку с ключевым словом Счетчик. Посмотрите как заданы поля. Сделайте поле <**Предмет**> ключевым, поместив курсор на имя этого поля и щелкнув по к **V** ке **-** *Ключевое поле*. Тип данных поля задайте *текстовым*.
- 5) Перейдите в *Режим таблицы* и заполните таблицу <Преподаватели> записями из *Таблицы3.*

Таблица 3

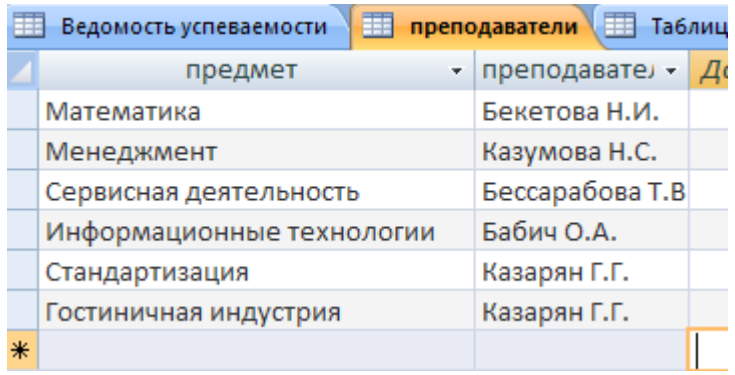

- 6) Закройте таблицу <Преподаватели>, сохранив все изменения.
- 7) Используя <Шаблон таблиц>, создайте таблицу **<Личные данные>** студентов с ключевым полем. Для этого:
	- Находясь на закладке <Создание> щелкните по кнопке <Шаблоны таблиц>, <Контакты>. Появится таблица уже с готовыми полями.
	- Переименуйте предложенные поля на следующие поля: <Код студента>, <Фамилия>, <Имя>, <Город>, <Адрес>, <Телефон>, <Дата рождения>, <Фотография>, <Любимый предмет>, лишние поля удалите.
	- Сохраните полученную таблицу под названием **<Личные данные>**. Ключевое поле задано автоматически.

8) Внесите данные в новую таблицу, заполнив поля <Фамилия>, <Имя>, <Город>, <Адрес>, <Телефон>, <Дата рождения>.

**ПРИМЕЧАНИЕ.** Поля <Фамилия> и <Имя> можно скопировать из таблицы <Ведомость успеваемости>. В поле <Город> внесите четыре разных города (например, Новороссийск, Геленджик, Анапа, Крымск)

9) Перейдите в режим <Конструктор> и назначьте типы данных: для поля <Телефон> *числовой*, для поля <Дата рождения> - *дата/время*, для поля <Фотография> – *поле объекта OLE, для остальных – текстовый.*

Для поля <Любимый предмет> выполните свойство выбор предмета из списка с помощью *Мастера подстановок*. Для этого в строке <Любимый предмет> в поле *Тип данных – текстовый* щелкните по кнопке **и в ниспадающем меню выберите команду <Мастер подстановок>.**

- В диалоговом окне <Создание подстановки> поставьте флажок напротив способа <*Будет введен фиксированный набор значений*> и нажмите <Далее>.
- В следующем окне внесите в столбец все предметы (предметы из таблицы <Преподаватели>), нажмите <Далее>.
- В последнем окне, не изменяя имени столбца нажмите <Готово>.

10) Перейдите в режим таблицы и выберите для каждого студента с помощью кнопки  $\lceil \cdot \rceil_3$ списка любимый предмет.

11) Создайте *схему данных*, т.е. установите связи между таблицами.

- Щелкните по кнопке *Схема данных* на панели инструментов меню <Работа с базами данных>. В окне <Отобразить таблицу> выделите таблицу <Ведомость успеваемости> и щелкните по кнопке <Добавить>. Также добавьте таблицы <Преподаватели> и <Личные данные>. В окне <Схема данных> появиться условный вид этих таблиц. Закройте окно <Добавление таблицы>.
- Поставьте мышку на имя поля <Предметы> в таблице <Преподаватели> , и не отпуская кнопку мыши перетащите его на поле <Любимый предмет> таблицы <Личные данные>. Отпустите мышку. Появиться диалоговое окно <Связи>, в котором включите значки «*Обеспечение целостности данных*», «*Каскадное обновление связанных полей*» и «*Каскадное удаление связанных полей»*. Щелкните по кнопке <Создать>. Появиться связь **«один-ко-многим».**
- Поставьте мышку на имя поля <Код студента> в таблице <Личные данные> и перетащите его, не отпуская мышки, на поле <Код> таблицы <Ведомость успеваемости>. В появившемся окне <Связи> включите значок «*Обеспечение целостности данных*» и щелкните по кнопке <Создать>. Появиться связь **«один-к-одному».**
- Закройте схему данных, сохранив ее.

12) Произведите фильтрацию данных в таблице <Личные данные> *по выделенному*.

- Откройте таблицу в режиме таблицы.
- Выберите студентов, проживающих в Новороссийске. Для этого поставьте курсор в одну из первых записей, где есть город Новороссийск и щелкните по ких пке *Фильтр по выделенному* на панели инструментов. Выберите команду <Равно «Новороссийск» >. Access отобразит все записи, удовлетворяющие критерию фильтрации.
- Для отображения всех записей выполните команду <Удалить фильтр> для этого щелкните по соответствующей кнопке на панели инструментов  $\nabla$ .
- 13) Закончите работу с базой данных Access.

# ПРАКТИЧЕСКОЕ ЗАНЯТИЕ №9 «СОЗДАНИЕ И ИСПОЛЬЗОВАНИЕ ЗАПРОСОВ»

# Пели:

- $\equiv$ закрепить навыки по редактированию таблиц;
- познакомиться с основными видами запросов;  $\equiv$
- научиться создавать запросы на выборку различными способами;
- научиться создавать сложные запросы;
- научиться создавать перекрестные запросы.

Форма отчета: выполненные задания в программе ACCESS;

Время занятия: 2 часа.

# Теоретическая часть.

Запрос - это средство, с помощью которого извлекается из базы данных информация, отвечающая определенным критериям. Результаты запроса представляют не все записи из таблицы, а только те, которые удовлетворяют запросу.

Запросы состоят из ряда условий, каждое условие состоит из трех элементов:

- 1. поле, которое используется для сравнения;
- 2. оператор, описывающий тип сравнения;
- 3. величина, с которой должно сравниваться значение поля.

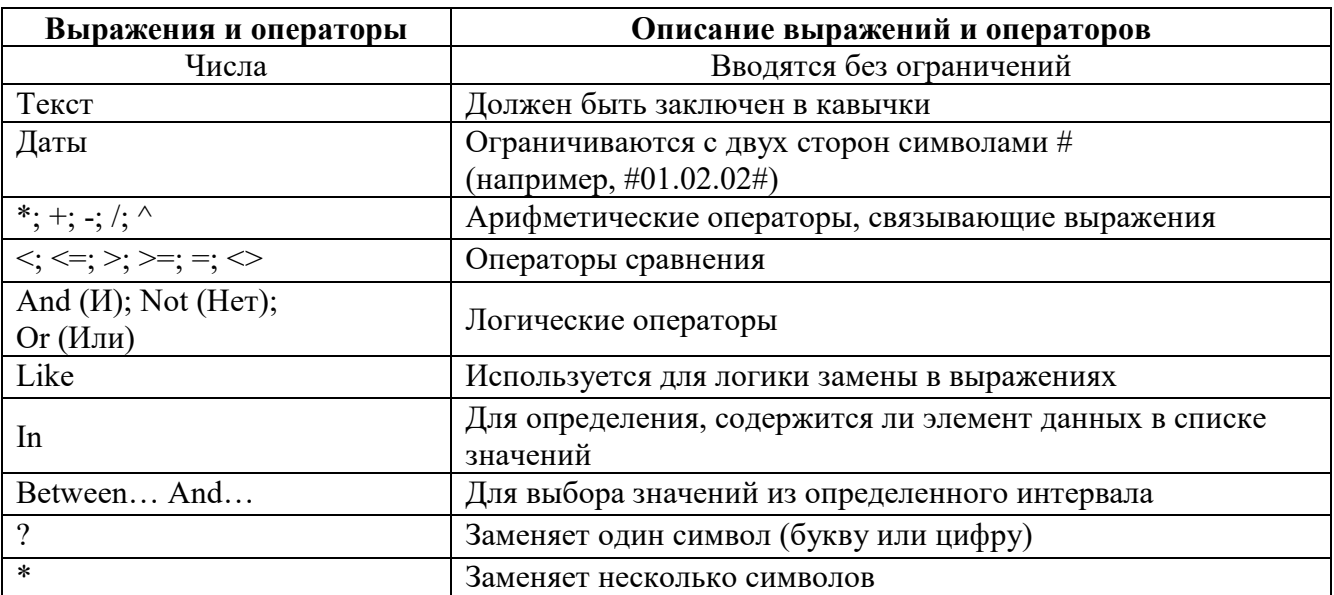

Выражения и операторы, применяемые в условиях отбора.

Запросы могут быть простые, сложные перекрестные.

# Практическая часть

# Ход работы:

1) Откройте свою учебную базу данных.

- 2) Создайте запрос на выборку студентов, у которых по всем предметам только хорошие оценки с помощью *Мастера запросов*.
- На панели инструментов выберите команду <Мастер запросов>.
- В появившемся диалоговом окне выберите <Простой запрос> и щелкните по кнопке <OK>.
- В следующем окне выберите таблицу, по которой строится запрос (<Ведомость успеваемости>), и те поля, которые участвуют в запросе. Перенесите их в правую часть окна с помощью кнопки  $\rightarrow$  нажмите  $\Delta$ алее>. В следующем окне тоже нажмите <Далее>.
- В другом окне дайте название запроса **«Хорошисты»** и нажмите <Готово>.
- Появится таблица <Хорошисты>, в которой отражены фамилии всех студентов и изучаемые предметы.
	- Откройте таблицу **«Хорошисты»,** перейдите в режим <Конструктор>. Здесь в поле <Условия отбора> под каждым предметом поставьте условие **>=4** или **4OR5**.

**Примечание:** Галочки в каждом поле означают, что по вашему выбору можно включить или убрать любое поле на выборку.

- Перейдите в режим таблицы, ответив  $\langle \text{Ia} \rangle$  на вопрос о сохранении запроса. (В таблице должны остаться фамилии «хорошистов»).
- 3) С помощью <Конструктора запросов> создайте запрос на выборку по таблице <Личные данные>.
- Шелкните по таблице <Личные данные>, зайдите в меню <Создание>, выберите команду <Конструктор запросов >.
- Добавьте нужную таблицу в поле запроса. Выделите её в списке и щелкните по кнопке <Добавить>. Закройте окно <Добавление таблицы>.
- Выберите студентов, чьи фамилии начинаются на букву «В» и которые проживают в Анапе. Для этого:
	- добавьте в строку <Поле> два поля <Фамилия> и <Город>;
	- в строке <Условия отбора> в первом столбце укажите значение **Like "B \* "**, а во втором столбце с названием <Город> - **«Анапа»**;
	- закройте запрос, сохранив его под названием **"ВВВ"** (у вас должны остаться в списке студенты, проживающие в Анапе). Рисунок 2.

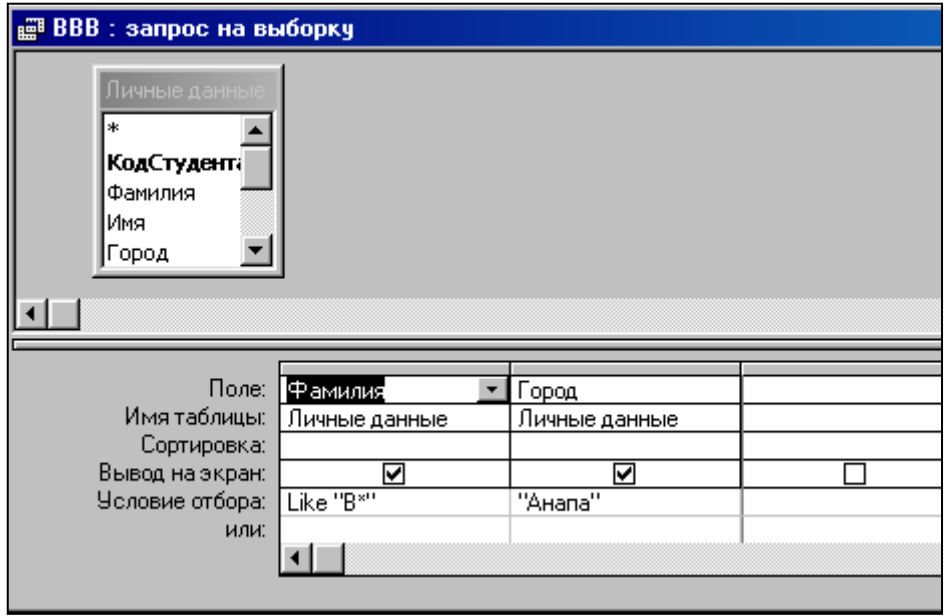

Рисунок 2.

# **Самостоятельное задание**

а) Составьте запрос с названием <Запрос 1> на базе таблицы <Ведомость успеваемости>, в котором будут указаны студенты, имеющие по первым двум предметам оценки не менее «4». (Выполните запрос или через *Конструктор запросов*, или через *Мастер запросов*)

б) Составьте <Запрос 2> на базе таблицы <Ведомость успеваемости>, в котором будут указаны студенты, имеющие не более 30 часов пропусков по неуважительной причине. Добавьте в этот запрос поле пропуски по уважительной причине в интервале от 30 часов до 45 часов (используйте оператор *Between… And***…**)

в) Составьте <Запрос> на базе таблицы <Личные данные>. Выведите список студентов, которым на данный момент, т.е. на сегодняшнее число, исполнилось уже 17 лет (используйте оператор *Between… And…*)

**Примечание:** Дата записывается с использованием символа #, например, #01.02.02.#

4) Составьте запрос на базе трех таблиц <Ведомость успеваемости>, <Личные данные> и <Преподаватель>. Выберите студентов, которые проживают в Новороссийске и у которых любимый предмет «Менеджмент». Озаглавьте **<Запрос 4>.** Используйте <Конструктор запросов>.

- В меню <Создание> выберите <Конструктор запросов>.
- Добавьте все три таблицы в поле запроса. Закройте окно <Добавление таблицы>.
- В первый столбец в строку <Поле> перетащите из первой таблицы с помощью мышки <Фамилия>, из второй таблицы во второй столбец <Город> и из третей таблицы в третий столбец строки <Поле> - <Предмет> (Рисунок 3).

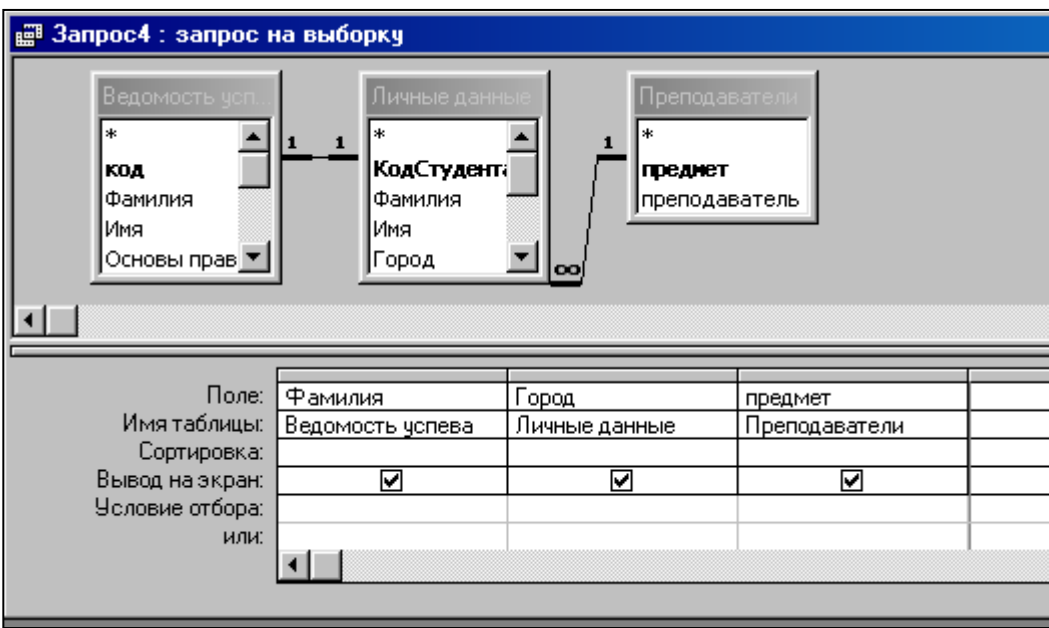

Рисунок 3

- В поле <Условия отбора> в столбце <Город> введите город «Новороссийск», в столбец <Предмет> введите «Менеджмент».
- Сохраните запрос под именем **<Запрос 4>.**
- Откройте запрос и проверьте результат проделанной работы.
- 5) Выполните запрос на создание новой таблицы, в которой должны быть поля <Фамилия>, <Имя>, <Пропуски по неуважительной причине>, <Город> и <Предмет>.
	- В меню <Создание> выберите <Конструктор запросов>.
- Добавьте все три таблицы из списка окна <Добавление таблицы>. Закройте это окно.
- В первую строчку <Поле> из первой таблицы перенесите в первый столбец поля <Фамилия>, во второй <Имя> и в третий <Пропуски по уважительной причине>, в четвертый столбец перетащите поле <Город> из второй таблицы и в последнем столбце будет поле <Предмет> из третьей таблицы.
- Закройте запрос, сохранив его с именем **<Запрос 5>.**
- 6) Создайте *перекрестный запрос*.

Допустим, нужно посчитать для ведомости, сколько в группе человек получили по предмету "троек", "четверок" и "пятерок". Для этих целей используется *перекрестный запрос*.

- В меню <Создание> выберите <Мастер запросов>.
- В диалоговом окне выберите <Перекрестный запрос>, щелкните по кнопке <OK>.
- В окне <Создание перекрестных запросов> выделите таблицу <Ведомость успеваемости> и щелкните <Далее>.
- Выберите поля, значения которого будут использоваться в качестве заголовок строк это <Фамилия> и <Имя>. Щелкните по кнопке <Далее>.
- Выберите поле, значение которого будут использоваться в качестве заголовков столбцов, например <Менеджмент>. Щелкните по кнопке <Далее>.
- Выберите функцию, по которой будут вычисляться значения ячеек на пересечении столбцов и строк (в данном случае **Count** – количество). Щелкните по кнопке <Далее>.
- Задайте имя запроса **<Итог по менеджменту>** и щелкните по кнопке <Готово>.

### *Самостоятельное задание*

Составьте аналогичные запросы для оценок по трем другим предметам.

- 7) Предъявите преподавателю все запросы своей базы данных на экране дисплея.
- 8) Завершите работу с Access.

# **ПРАКТИЧЕСКОЕ ЗАНЯТИЕ № 10 «СОЗДАНИЕ И ПРИМЕНЕНИЕ ФОРМ»**

### **Цели:**

- научиться создавать формы ввода-вывода;
- научиться создавать кнопочные формы.

**Форма отчета:** выполненные задания в программе ACCESS; **Время занятия:** 2 часа.

#### **Теоретическая часть.**

**Форма** – это средство, упрощающее ввод, редактирование и отображение информации, хранящейся в таблицах базы данных. Она представляет собой окно с набором элементов управления.

Форма сама по себе не хранит информацию, она просто обеспечивает удобный способ доступа к информации, хранящейся в одной или нескольких таблицах. Формы по сравнению с обработкой данных в режиме таблицы обладают следующими преимуществами:

- Форма позволяет в каждый момент сфокусировать внимание на отдельной записи;
- Элементы управления на форме можно расположить логичным образом, облегчающим чтение и работу с данными;
- Отдельные элементы управления обладают возможностями облегчить ввод и изменение отдельных данных;

 Некоторые объекты баз данных, такие как рисунки, анимации, звуки и видеоклипы, могут отображаться только в режиме формы, но не в режиме таблицы.

# **Создание кнопочной формы.**

*Кнопочное меню* представляет собой форму, на которой расположены элементы управления – кнопки с поясняющими надписями. Щелчок на кнопке открывает соответствующую таблицу, запрос, форму или отчет. Меню - удобный инструмент работы с базами данных, и он практически всегда присутствует в базах созданных для предприятий или фирм. Кнопочное меню создают с помощью *Диспетчера кнопочных форм.*

# **Практическая часть.**

# **Ход работы.**

- 1) Откройте свою базу данных.
- 2) Создайте форму с помощью <Мастера форм> на базе таблицы <Ведомость успеваемости>.
- Откройте таблицу <Ведомость успеваемости>.
- Выберите закладку <Формы >, щелкните мышкой по кнопке <Другие формы>.
- В появившемся диалоговом окне выберите <Мастер форм>.
- В поле <Таблицы/Запросы> выберите таблицу <Ведомость успеваемости>, в поле <Доступные поля> выберите поля <Фамилия>, <Имя> и перенесите их стрелкой в поле <Выбранные поля>. Также перенесите поля с названием предметов, щелкните по кнопке <Далее>.
- Выберите внешний вид формы *Табличный*, щелкните по кнопке <Далее>.
- Выберите требуемый стиль (н-р, *Обычная*), щелкните по кнопке <Далее>.
- Задайте имя формы **<Успеваемость>** и щелкните по кнопке <Готово>. В результате получите форму, в которой можно менять данные и вводить новые значения.
- Закройте форму.
- 3) Создайте форму на основе таблицы **<Преподаватели>.**
- Откройте таблицу <Преподаватели>.
- Выберите закладку <Формы >, щелкните мышкой по кнопке <Другие формы>.
- В появившемся диалоговом окне выберите <Мастер форм> .
	- Выберите внешний вид формы < *ленточный*>.
	- Выберите любой стиль.
	- Получите готовую форму. Сохраните ее под именем **<Преподаватели>.**
	- Закройте форму.
	- $\bullet$
- 4) Создайте форму **<Личные данные>** с помощью инструмента **<**Пустая форма**>**

На вкладке **Создание** в группе **Формы** щелкните **Пустая форма**.

Access открывает пустую форму в режиме макета и отображает область **Список полей**.

- В области **Список полей** щелкните знак плюс (**+**) рядом с таблицей или таблицами, содержащими поля, которые нужно включить в форму.
- Чтобы добавить поле к форме, дважды щелкните его или перетащите его на форму. Чтобы добавить сразу несколько полей, щелкните их последовательно, удерживая нажатой клавишу CTRL. Затем перетащите выбранные поля на форму.
- Закройте окно списка полей.
- Перейдите в режим Конструктора

**Примечание 1** *Размер окошка для названия поля и для его значений меняются мышкой.* 

*Для этого выделите черный квадратик рамки (рамка станет цветной), установите курсор на границу рамки и с помощью двунаправленной стрелки измените размеры рамки.*  **Примечание 2** *С помощью кнопок панели инструментов Шрифт меняйте соответственно цвет фона, текста, линии/границы и т.д.* 

- Расположите элементы удобно по полю.
- Задайте размер текста поля <Фамилия> равным **24 пт**, шрифт **синего цвета**.
- Увеличьте в высоту рамку поля <Фотография>.
- Сохраните форму с именем **<Данные студентов>.**
- Посмотрите все способы представления форм: в режиме *Конструктора*, режиме *Макета* и режиме *Форм.*
- Закройте форму.
- 5) Добавьте в таблицу <Личные данные> логическое поле <**Институт**> (т.е., собирается ли в дальнейшем учащийся поступать в институт). Значение этого поля <*ДА*> или <*НЕТ*>.
	- Откройте таблицу <Личные данные> в режиме *Конструктор*. Добавьте поле с именем <Институт> и типом *Логический*. Закройте таблицу.
	- Перейдите на закладку *Формы* и откройте форму <Данные студентов> в режиме *Конструктор*
	- Щелкните по кнопке <Список полей> на панели инструментов, выделите название <Институт> и перетащите его мышкой в область данных, появиться знания надпись <Институт>.
	- Расположите новые элементы по правилам оформления формы (с помощью мыши).
	- Закройте <Список полей>

**Примечание 3** *Если флажок установлен, поле в таблице имеет значение <ДА>, если снят, то <НЕТ>.* 

- Перейдите в режим *<Раздельная форма>* и посмотрите записи. Установите флажки у восьми разных учащихся.
- Закройте форму, ответив утвердительно на вопрос о сохранении.
- 6) Создайте кнопочную форму **<Заставка>** с помощью *Конструктора*.
	- Щелкните по кнопке <Создать>.
	- Выберите <Конструктор>. Появиться пустая форма. Задайте мышкой ширину формы, равную 10см, а высоту – 7см.
	- Сохраните работу с именем **<Заставка>.**
	- Откройте созданную форму <Заставка> в режиме Конструктора.
	- Выберите на панели инструментов <Элементы управления> кнопку **Аа** <*Надпись>*. Курсор мышки примет вид крестика с «приклеенной» буквой **А**. Щелкните мышкой по месту начала надписи и введите:

# **База данных**

# **«Гостиница»**

# **группа ГС - 31**

(после слов **База данных** нажмите одновременно комбинацию клавиш **Shift+Enter**.)

 Нажмите клавишу <Enter>. Выберите размер букв **18**, а выравнивание - **по центру**. Цвет фона – **голубой**. Растяните мышкой надпись на ширину окна.

- Выберите на панели элементов значок Кнопка. Щелкните мышкой по тому месту области данных, где должна быть кнопка. Появиться диалоговое окно <Создание кнопок>.
- Выберите категорию <Работа с формой>, а действие <Открыть форму>, и щелкните по кнопке <Далее>.
- Выберите форму <Успеваемость> , открываемую этой кнопкой щелкните по кнопке <Далее>. В следующем окне также щелкните по кнопке <Далее>.
- В следующем окне поставьте переключатель в положение <**Текст**>, наберите в поле слово <Успеваемость> (Рисунок 4) и щелкните по кнопке <Далее>.

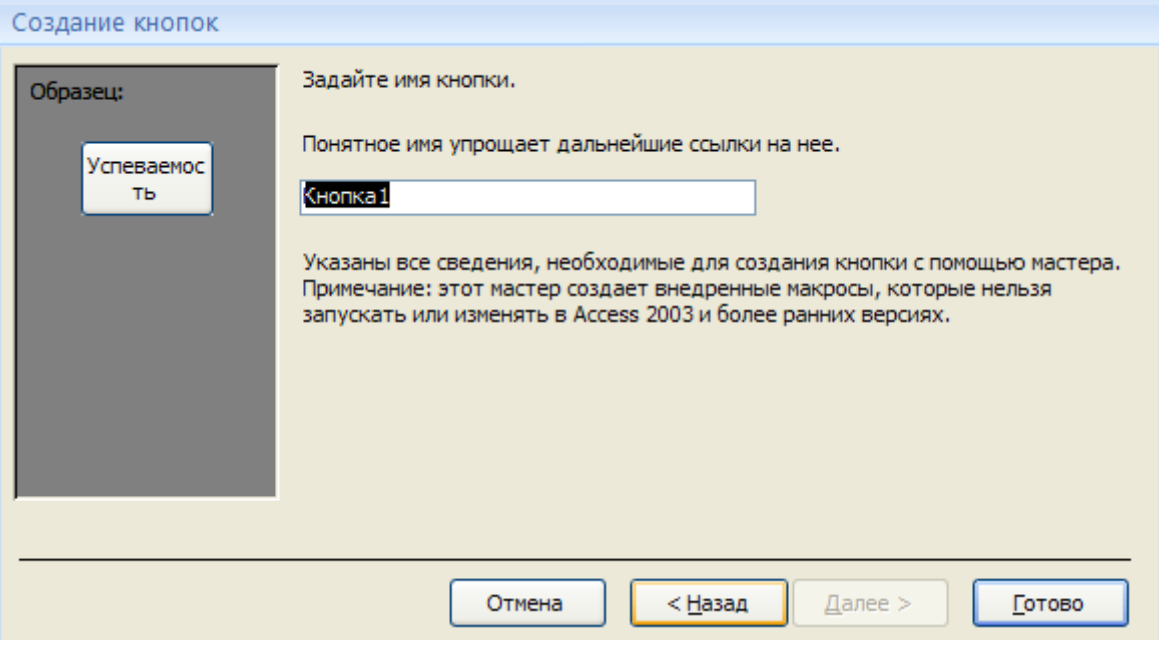

Рисунок 4

Задайте имя кнопки <**Успеваемость>** и щелкните по кнопке <Готово>.

**Примечание 3** *Размер и расположение кнопок можно менять мышкой в режиме Конструктор.* 

**Самостоятельно** создайте кнопки для форм <**Личные данные>** и <**Преподаватели>**.

- Перейдите в режим формы (Рисунок 5). Теперь при щелчке мышью по соответствующим кнопкам будут открываться соответствующие формы для работы.
- Закройте форму.

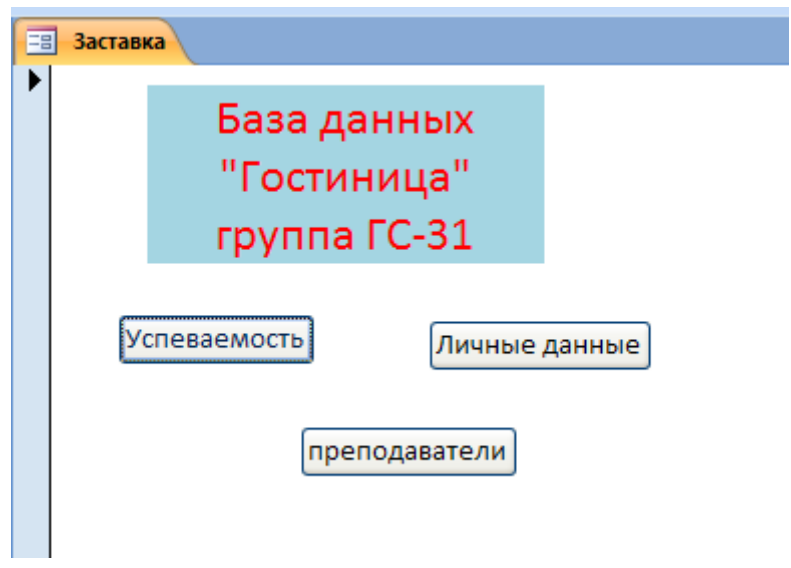

Рисунок 5

7) Создайте кнопочную форму при помощи **Диспетчера кнопочных форм**.

 Откройте вкладку *Работа с базами данных,* команда *- Диспетчер кнопочных форм*. Вы получите диалоговое окно, представленное на Рисунке 6.

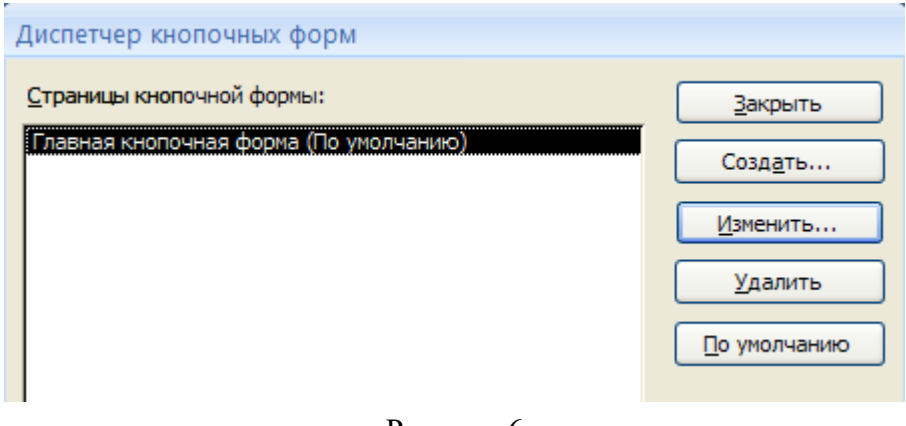

Рисунок 6

Щелкните в этом окне по кнопке <Изменить>.

 В следующем окне щелкните по кнопке <Создать> и в появившемся окне измените содержимое полей в соответствии с Рисунком 7 (**Команду** и **Форму** выбирайте из списка, а не набирайте вручную). Щелкните по кнопке <ОК>.

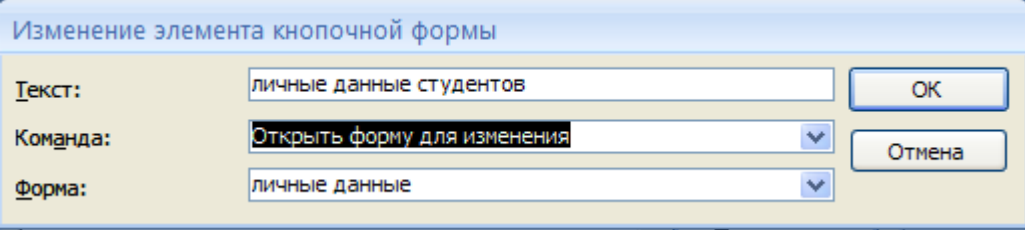

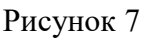

 Аналогично создайте еще три элемента кнопочной формы: **<Успеваемость>, <Преподаватели >** и **<Заставка>.**

 Добавьте кнопку закрытия базы данных. Для этого щелкните по кнопке <Создать>, наберите в поле **Текст** слово <**Выход>**, а в поле **Команда** выберите <**Выйти из приложения>**. Закройте диалоговые окна.

 Откройте окно <Кнопочная форма> в режиме Конструктора или Макета, измените цвет надписи и название вашей базы данных на **ГОСТИНИЦА**, сохраните форму.

 Украсьте вашу форму рисунком. Для этого щелкните по значку Эмблема и выберите в открывшемся окне папку с рисунками, выберите понравившийся и вставьте в свою кнопочную форму.

 Перейдите в режим формы, проверьте работу всех кнопок кнопочной формы. Завершите работу с базой данных, нажав на кнопку <**Выход>**.

# **ПРАКТИЧЕСКОЕ ЗАНЯТИЕ № 11 «СОЗДАНИЕ ОТЧЕТОВ»**

# **Цели:**

научиться создавать отчеты с помощью Мастера отчетов;

вносить изменения в готовые отчеты с помощью Конструктора;

освоить основные приемы изготовления надписей на конвертах и наклейках.

**Форма отчета:** выполненные задания в программе ACCESS;

**Время занятия:** 2 часа.

# **Теоретическая часть.**

**Отчет** – это гибкое и эффективное средство для организации просмотра и распечатки итоговой информации. В отчете можно получить результаты сложных расчетов, статистических сравнений, а также поместить в него рисунки и диаграммы. Пользователь имеет возможность разработать отчет самостоятельно (в режиме *Конструктора*) или создать отчет с помощью *Мастера*, т.е. полуавтоматически.

# **Практическая часть.**

**Задание 1.** Откройте свою базу данных.

**Задание 2.** Создайте отчет с помощью *Мастера отчетов.*

- Откройте вкладку *Создание,* меню *Отчеты*.
- Выберите *Мастер отчетов* и таблицу **«Личные данные»**.
- Выберите нужные поля, которые будут участвовать в отчете, нажмите кнопку «Далее».
- В новом окне выберите поля для группировки так, чтобы сначала было указано поле «Фамилия», нажмите кнопку «Далее».
- На этом шаге отсортируйте данные по алфавиту, нажмите кнопку «Далее».
- Выберите вид макета *Ступенчатый* и щелкните по кнопке «Далее».
- Выберите стиль отчета: *Открытая* и щелкните по кнопке «Далее».
- Задайте имя отчета: **«Отчет1»** и щелкните по кнопке «Готово». Вы попадете в режим просмотра отчета.
- Закройте отчет согласившись с сохранением.

**Самостоятельно** Составьте еще два отчета по запросам – «Запрос 3» и «Запрос 5», выбирая из разных макетов: *блок*; *структура*, выбирая из разных стилей. Сохраните отчеты под именами «Отчет 2» и «Отчет 3».

**Задание 3.** Создайте **Пустой отчет** в столбец на базе таблицы **«Ведомость успеваемости»** и сохраните его с именем **«Успеваемость».**

С помощью Конструктора измените цвет букв заголовка, их размер и шрифт. **Задание 4.** Создайте почтовые наклейки.

- Откройте вкладку *Создание,* меню *Отчеты*.
- Выберите таблицу «Личные данные», команда **Наклейки.**
- В следующем окне щелкните по кнопке «Далее».
- В следующем окне выберите шрифт, размер шрифта, насыщенность и цвет, вновь щелкните по кнопке «Далее».
- В следующем окне создайте прототип наклейки, напечатав слово ЛИЧНОСТЬ и выбрав соответствующие поля, щелкните по кнопке «Далее».
- В следующем окне укажите поля для сортировки (Фамилия, Имя), щелкните по кнопке «Далее».
- Введите имя отчета **«Наклейки»** и щелкните по кнопке «Готово».

1. Исаев, А.Л. Информатика [Электронный ресурс]: методические указания / А.Л. Исаев. — Электрон. дан. — Москва: МГТУ им. Н.Э. Баумана, 2016. — 60 с. — Режим доступа: https://e.lanbook.com/book/103510.

2. Гальченко, Г.А. Информатика для колледжей [Электронный ресурс]: учебное пособие / Г.А. Гальченко, О.Н. Дроздова. — Электрон. дан. — Ростов-на-Дону: Феникс, 2017. — 380 с. — Режим доступа: https://e.lanbook.com/book/102280.

3. Грошев, А.С. Информатика: лабораторный практикум / А.С. Грошев. - Москва; Берлин: Директ-Медиа, 2015. - 159 с.: ил. - Библиогр. в кн. - ISBN 978-5-4475-5063-9 ; То же [Электронный ресурс]. - URL: http://biblioclub.ru/index.php?page=book&id=428590.

4. Романова, А.А. Информатика: учебно-методическое пособие / А.А. Романова; Частное образовательное учреждение высшего профессионального образования «Омская юридическая академия». - Омск: Омская юридическая академия, 2015. - 144 с.: ил., табл., схем. - Библиогр. в кн.; То же [Электронный ресурс]. - URL: http://biblioclub.ru/index.php?page=book&id=375165.

5. Информатика: учебное пособие / Е.Н. Гусева, И.Ю. Ефимова, Р.И. Коробков и др.; Министерство образования и науки Российской Федерации, Магнитогорский государственный университет. - 4-е изд., стер. - Москва: Издательство «Флинта», 2016. - 261 с.: ил. - Библиогр. в кн. - ISBN 978-5-9765-1194-1; То же [Электронный ресурс]. - URL: http://biblioclub.ru/index.php?page=book&id=83542.

6. Практикум по информатике [Электронный ресурс]: учебное пособие / Н.М. Андреева [и др.]. — Электрон. дан. — Санкт-Петербург: Лань, 2018. — 248 с. — Режим доступа: https://e.lanbook.com/book/104883.

7. Журавлев, А.Е. Информатика. Практикум в среде Microsoft Office 2016 [Электронный ресурс]: учебное пособие / А.Е. Журавлев. — Электрон. дан. — Санкт-Петербург: Лань, 2018. — 96 с. — Режим доступа: https://e.lanbook.com/book/107927.

8. Орлова, И.В. Информатика. Практические задания [Электронный ресурс]: учебное пособие / И.В. Орлова. — Электрон. дан. — Санкт-Петербург: Лань, 2019. — 140 с. — Режим доступа: https://e.lanbook.com/book/113400.